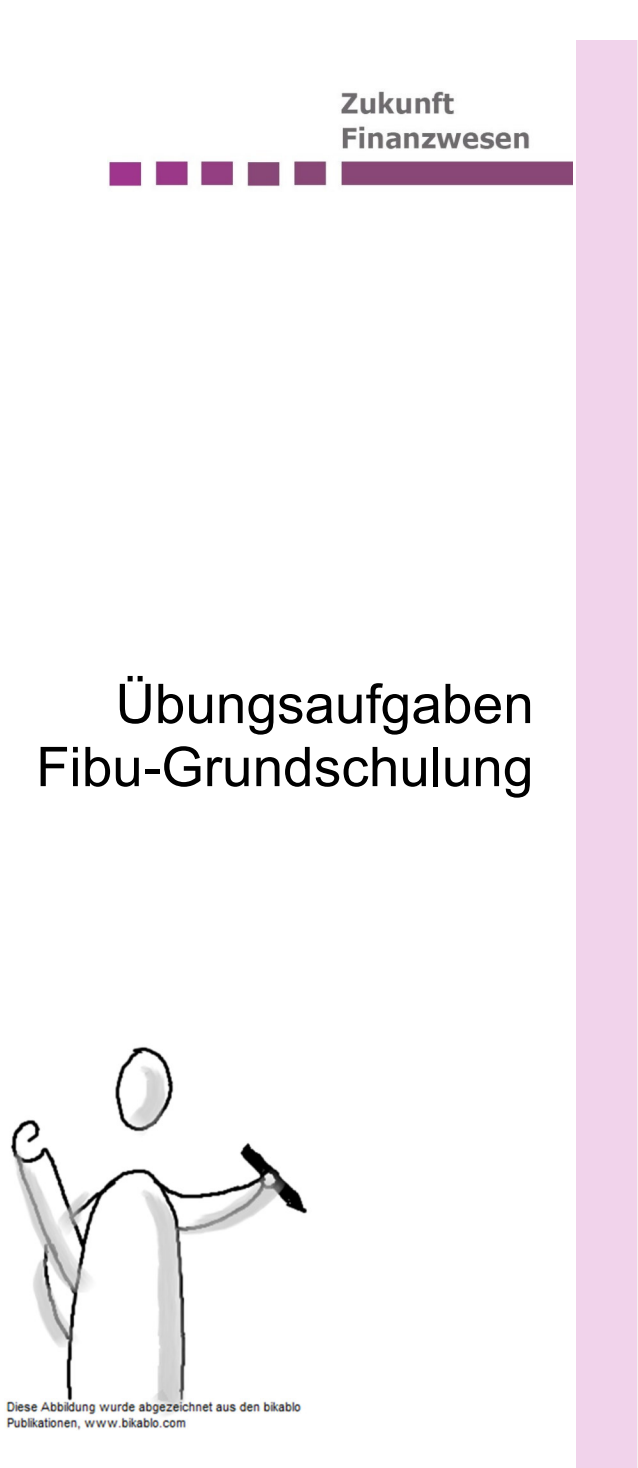

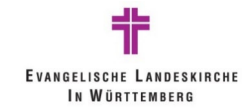

# **Inhalt**

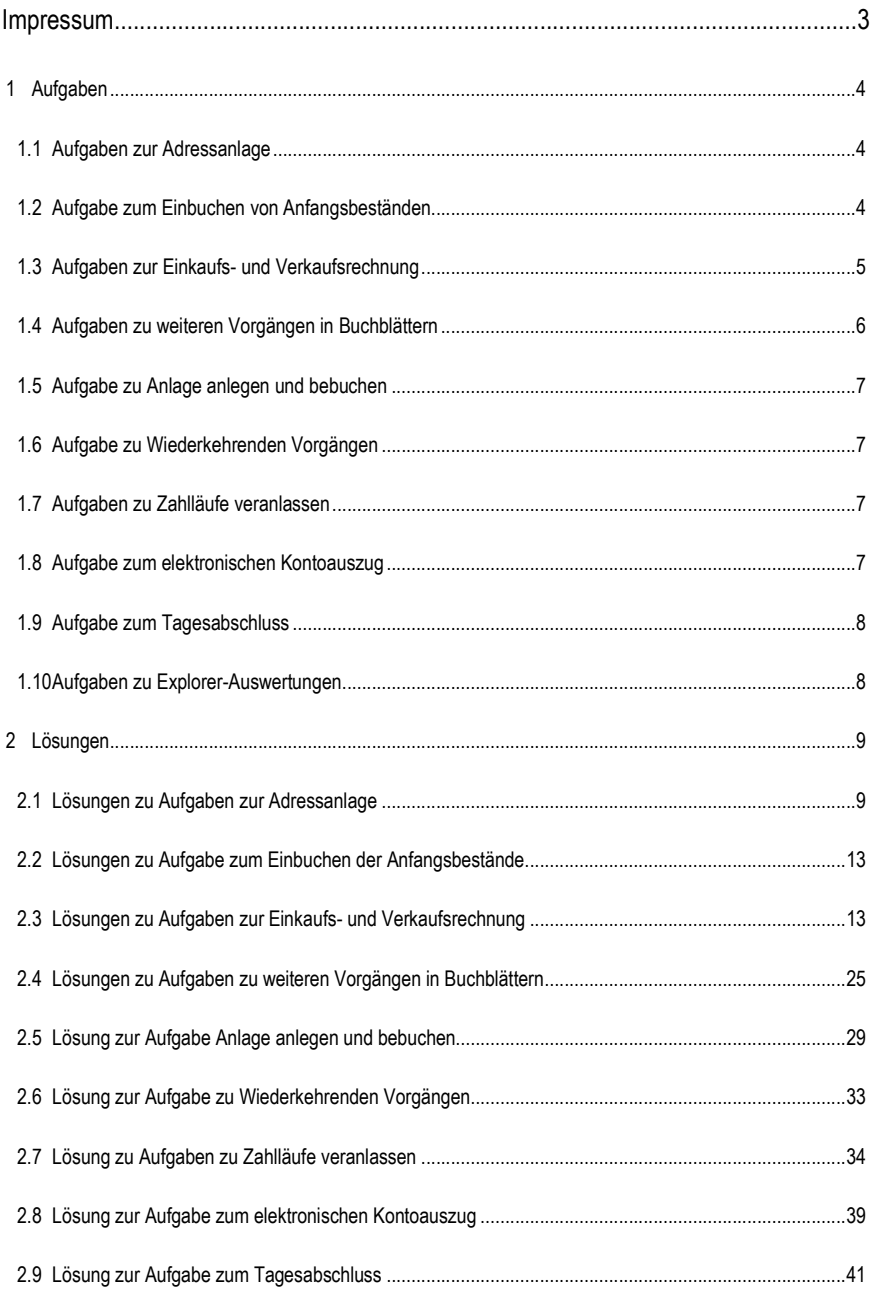

Evangelische Landeskirche in Württemberg  $\overline{c}$  2.10 Lösung zu Aufgaben zu Explorer Auswertungen .................................................................................... 43

# **Impressum**

#### Autoren

Evangelischer Oberkirchenrat Stuttgart, Projekt Zukunft Finanzwesen, Stefan Kirchner, Sandra Oppenländer, Natalie Guttroff

Stand der Unterlage: Januar 2023

#### Konventionen der Unterlage

Die Notizfelder in der Unterlage geben Ihnen die Möglichkeit, eigene Anmerkungen und Erkenntnisse sowie praktische Arbeitstechniken einzutragen.

#### Symbole

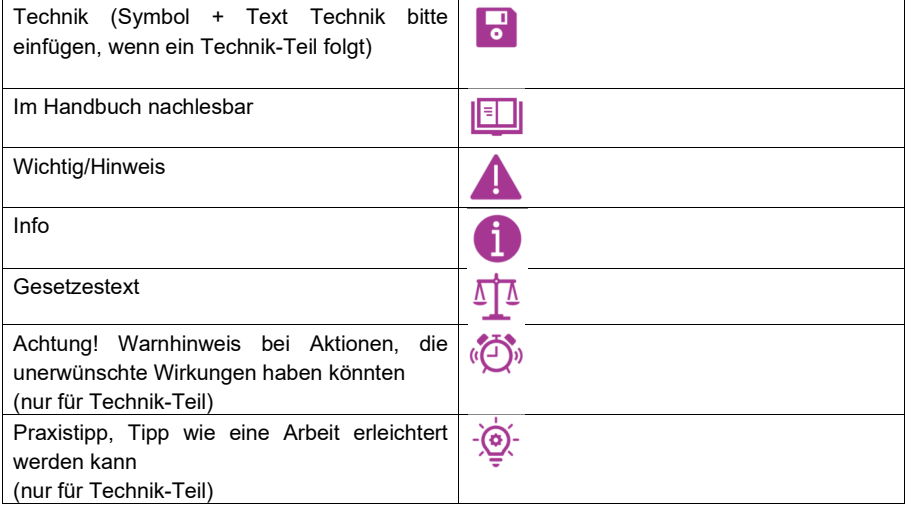

## 1 **Aufgaben**

### **1.1 Aufgaben zur Adressanlage**

#### ■ Aufgabe 1

Filtern Sie nach Ort Stuttgart und schränken Sie anschließend auf Namen \*Maier\* ein.

#### ■ Aufgabe 2

Legen Sie mit den folgenden Daten eine natürliche Person an. Erzeugen Sie diese Person als Debitor und als Kreditor und geben Sie eine PK-Bankverbindung an.

- 1. Anredecode: Herrn
- 2. Name: Jörg Ratgeber
- 3. Straßenbezeichnung: Hildrizhauser Straße
- 4. Hausnr.: 27
- 5. PLZ: 71083
- 7. IBAN: DE04 5456 1310 0006 2001 50

■ Aufgabe 3

Ändern Sie die Adresse von Jörg Ratgeber entsprechend den nachfolgenden Angaben:

- 1. Straßenbezeichnung: Lessingstraße
- 2. Hausnr.: 95
- 3. PLZ: 79669

Ändern Sie dabei auch die IBAN des Bankkonto PK auf DE75 5085 0150 0004 0265 27

### **1.2 Aufgabe zum Einbuchen von Anfangsbeständen**

#### **Aufgabe 4**

Einbuchung Anfangsbestand "Zahlstelle Übung" im Buchblatt für die Eröffnungsbilanz (EÖB) zum 31.12.2022 in Höhe von 800,-€.

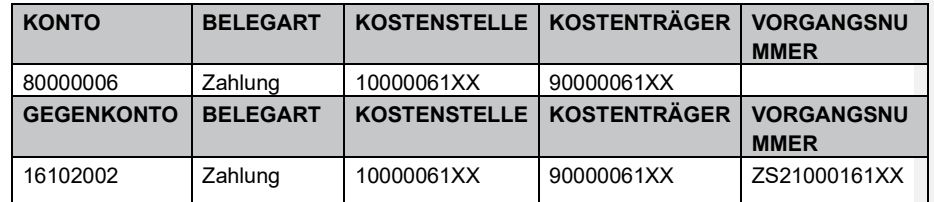

### **1.3 Aufgaben zur Einkaufs- und Verkaufsrechnung**

#### **Aufgabe 5**

Überweisung für Reisekosten an eine Pfarrerin in Höhe von 750 € (Einzelbelegerfassung). Die Kreditorenrechnungsnummer ist von Ihnen frei zu vergeben!

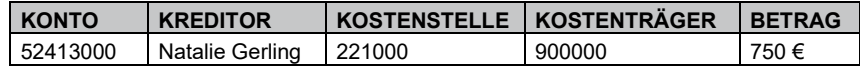

#### **Aufgabe 6**

Überweisung von Kosten für Verteilschriften in Höhe von 326 € (Einzelbelegerfassung). Hiervon ist ein Skontoabzug in Höhe von 2 % möglich. Die Kreditorenrechnungsnummer ist von Ihnen frei zu vergeben!

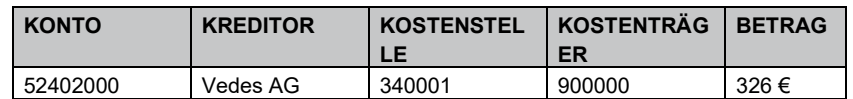

#### ■ Aufgabe 7

Überweisung von Auslagen für das Gemeindefest an Marco Philipp in Höhe von 119 € mit Berücksichtigung der Mehrwertsteuer (Einzelbelegerfassung). Die Kreditorenrechnungsnummer ist von Ihnen frei zu vergeben!

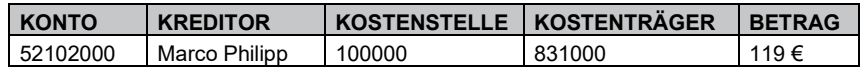

#### ■ Aufgabe 8

Überweisung einer Rechnung für Büromaterial in Höhe von 420 € mit Aufteilung auf zwei Kostenstellen (Buchblatterfassung). Die Kreditorenrechnungsnummer ist von Ihnen frei zu vergeben!

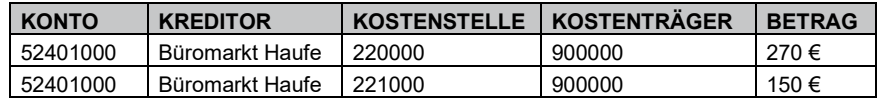

#### **Aufgabe 9**

Es wurde festgestellt, dass die Fahrtkosten für Pfarrerin Gerling (Aufgabe 5) um 100 € zu hoch berechnet wurden. Die Kreditorenrechnungs bzw. gutschriftsnummer ist von Ihnen frei zu vergeben!

- a. Es erfolgt eine Rückzahlung im Jahr der Auszahlung (**Einkaufsgutschrift)**
- b. Die Rückzahlung erfolgt im Folgejahr (Buchung als **Verkaufsrechnung** bei Sachkonto 44299000 Erträge aus sonstigen Erstattungen des Personals an Debitor, Abgabenart: 9000)

**Aufgabe 10** 

Es gehen verschiedene zweckgebundene Spenden ein (Buchblatterfassung)

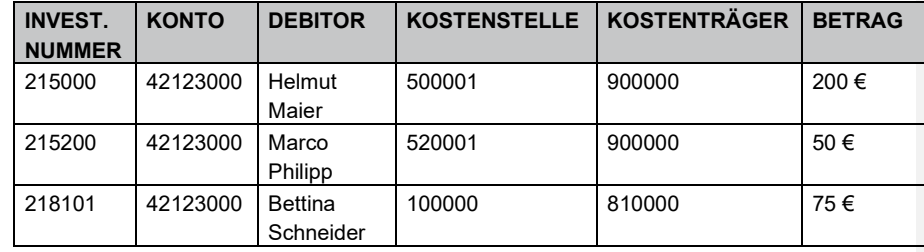

#### **Aufgabe 11**

Einem Gemeindeglied werden für eine Taufkerze 30 € in Rechnung gestellt. Versehentlich wurden ihm 15 € zu viel berechnet. Er erhält 15 € gutgeschrieben (Abgabenart: 9000). Bitte beachten Sie, dass Sie bei dieser Aufgabe erst die Verkaufsrechnung erstellen müssen, damit diese dann für die Verkaufsgutschrift kopiert werden kann. Die Kreditorenrechnungsnummer ist von Ihnen frei zu vergeben!

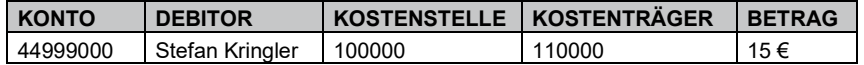

### **1.4 Aufgaben zu weiteren Vorgängen in Buchblättern**

- **Aufgabe 12: Transaktion stornieren**
- a) Die Buchung Aufgabe 7 war falsch. Bitte stornieren Sie die Buchung über die Funktion "Transaktion stornieren" im Explorer Kreditorenposten
- b) Die Buchung aus Aufgabe 6 war ebenfalls fehlerhaft. Bitte stornieren Sie die Buchung, indem Sie den Beleg über eine Einkaufsgutschrift ausgleichen. Zahlung noch nicht gelaufen

Aufgabe 13: Journal stornieren

Bitte stornieren Sie das über die Funktion "Journal stornieren" die Buchungen aus Aufgabe 10.

### **1.5 Aufgabe zu Anlage anlegen und bebuchen**

#### **Aufgabe 14**

Die Kirchengemeinde kauft für die Kita "Sonnenblume" einen neuen Garderobenschrank für 8.000 €.

a) Bitte legen Sie eine neue Anlage für die "Komplettgarderobe Kita" mit folgenden Parametern an:

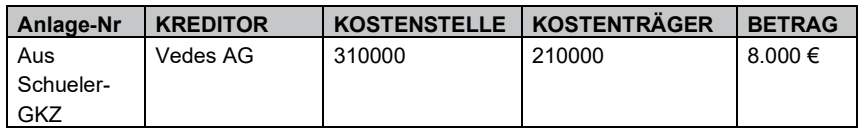

Bitte buchen sie den Anfangsbestand für die Anlage mit 8.000 € ein. Die Kreditorenrechnungsnummer ist von Ihnen frei zu vergeben!

### **1.6 Aufgabe zu Wiederkehrenden Vorgängen**

#### **Aufgabe 15**

Für die Kita "Sonnenblume" ist ein Wiederkehrender Vorgang unter Einbeziehung der Periode "Ohne Aug" mit Startdatum 01.01.XX anzulegen. Nach der Anlage sind die Posten der drei Debitoren für den ersten Monat zu erzeugen und zu verbuchen.

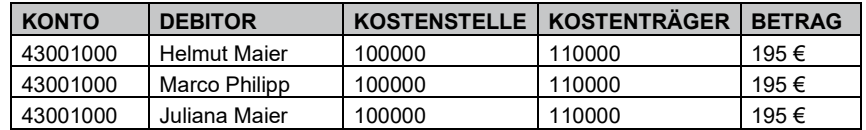

### **1.7 Aufgaben zu Zahlläufe veranlassen**

**Aufgabe 16** 

Erstellen Sie eine Zahlungsdatei mit aktuellem Fälligkeitsdatum für die GKZ 61XX und dem Bankkonto der LBBW und verbuchen Sie diese anschließend.

### **1.8 Aufgabe zum elektronischen Kontoauszug**

#### **Aufgabe 17**

Für Ihre GKZ wurde bereits ein Kontoauszug über die Bankbelegabstimmung eingelesen. Dieser ist nun weiter zu bearbeiten.

### **1.9 Aufgabe zum Tagesabschluss**

**Aufgabe 18** 

Erstellen Sie den vorläufigen Tagesabschluss und registrieren diesen anschließend.

### **1.10 Aufgaben zu Explorer-Auswertungen**

**Aufgabe 19** 

Filtern Sie mit Hilfe der Explorer

- a) Nach dem Sachkonto 52201002 Aufwendungen für Kerzen, Blumenschmuck, etc,
- b) Nach dem Debitor Juliana Maier
- c) Nach dem Kreditor Büromarkt Haufe

**Aufgabe 20** 

Wie hoch sind die offenen Posten des Debitors 100003 zum Buchungsdatum 19.12.2022?

# 2 **Lösungen**

### **2.1 Lösungen zu Aufgaben zur Adressanlage**

**Lösung Aufgabe 1** 

Gehen Sie über **Stammdaten** auf **Adressen** und aktivieren Sie den Filter.

In der Filteransicht den Filter über **[+ Filter]** um Ort und Name erweitern und abzufragende Daten eintragen.

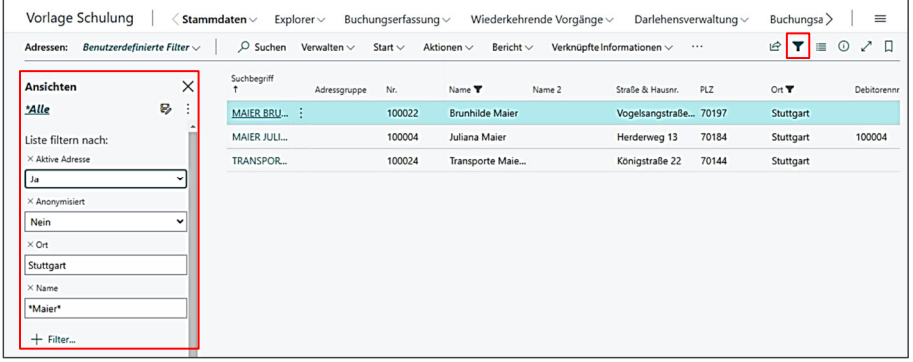

**Lösung Aufgabe 2** 

### Starten Sie über **Stammdaten / Adressen / Verwalten / +Neu**

Es öffnet sich eine neue Adresskarte. Um die nächste frei Adressnummer vorgeschlagen zu bekommen, springen Sie mit dem Cursor in das nächste Feld.

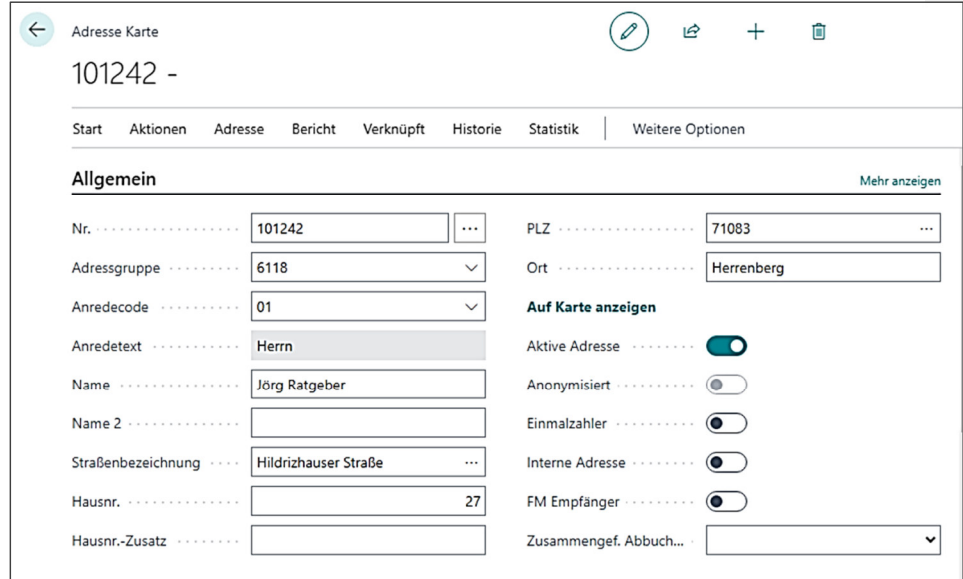

Als nächstes ist die Bankverbindung anzulegen. Für die Adresse als Kreditor ist eine SK-Bankverbindung anzulegen, für den Debitor eine PK-Bankverbindung

- 1. Rufen Sie über Stammdaten / Adressen die Adresskarte von Jörg Ratgeber auf.<br>2. Über [Verknüpft] / [Bankkonto SK] / +Neu wird die neue Bankverbindung ange
- **2.** Über **[Verknüpft]** / **[Bankkonto SK]** / **+Neu** wird die neue Bankverbindung angelegt.

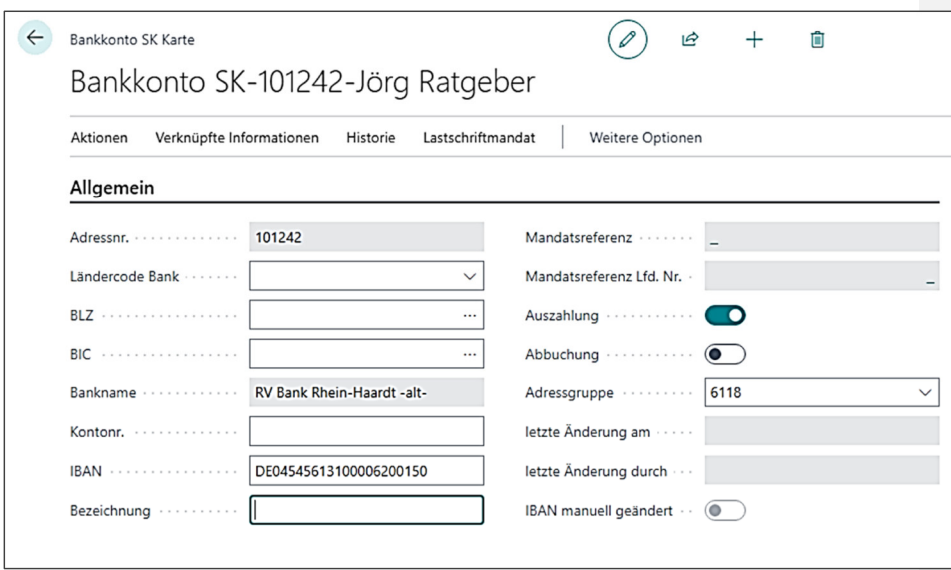

Auf gleiche Weise kann, ausgehend von der Adresskarte über **[Verknüpft] → Bankkonto PK +Neu** die PK-Bankverbindung angelegt werden.

Im letzten Schritt ist die Adresse als Debitor und als Kreditor zu bestimmen

- 1. Über **Stammdaten / Adressen** die Adresskarte von Jörg Ratgeber aufrufen.
- 2. Über **[Aktionen] / [Anlegen Deb. & Kred.]** auswählen. In der Debitorenvorlage NICHTÖFFEN auswählen.

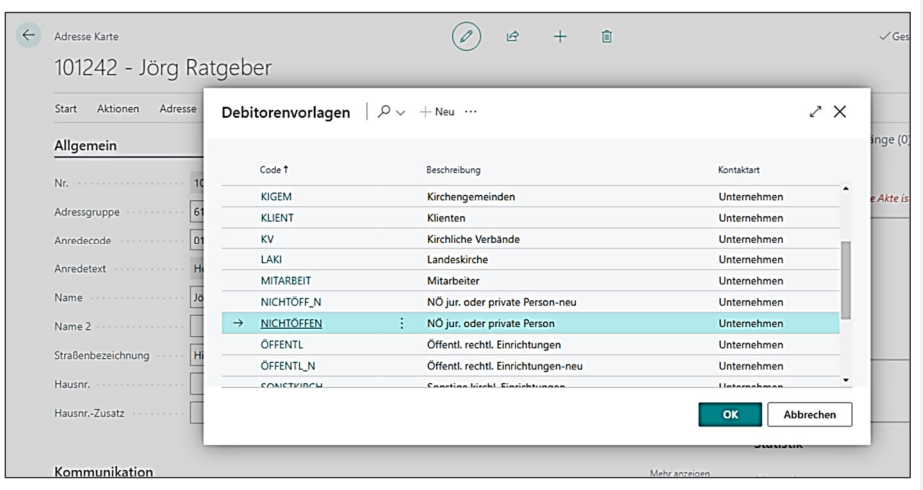

Diesen Vorgang in der Kreditorenvorlage wiederholen.

**Lösung Aufgabe 3** 

Rufen Sie über **Stammdaten / Adressen** die Adresskarte von Helmut Maier auf und überschreiben Sie dort die Adressangaben.

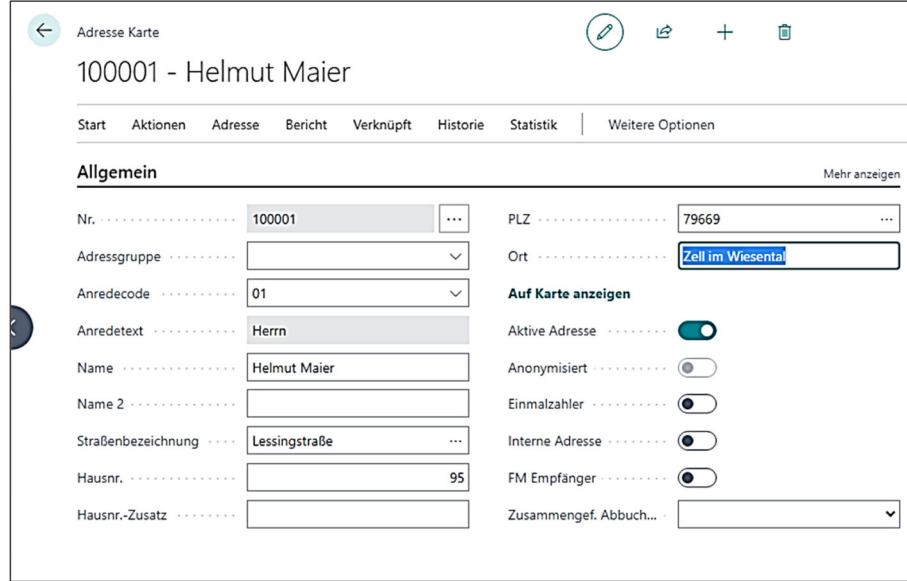

Zur Änderung der Bankkonto PK klicken Sie im Infobox-Bereich auf die Zahl neben dem Bankkonto PK.

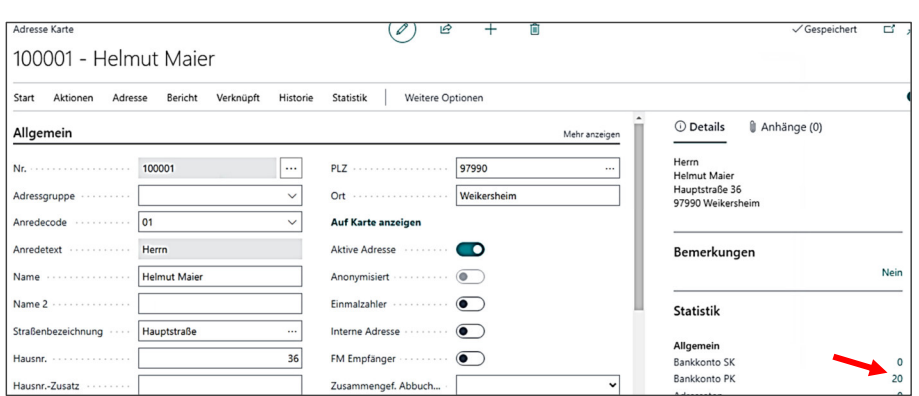

Durch Klick auf das zur Auswahl stehende Bankkonto öffnet sich die Bankkontokarte. Hier können Sie die alte IBAN mit der neuen IBAN überschreiben

Es erscheint dann folgende Meldung, die Sie mit "Ja" bestätigen können.

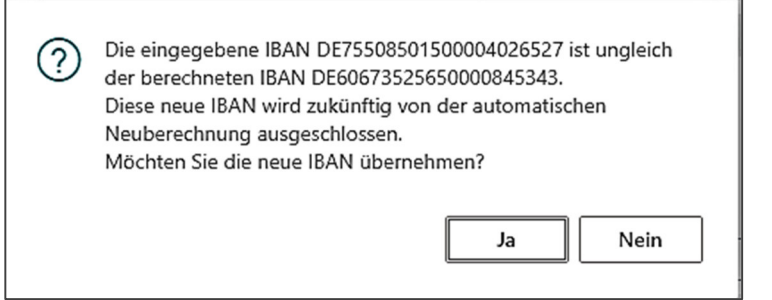

Die Funktion "Bankverbindung ändern", die über die Schaltfläche **[Aktionen]** aufgerufen werden kann, ist hier der falsche Weg! Hier erscheint eine Fehlermeldung (siehe unten):

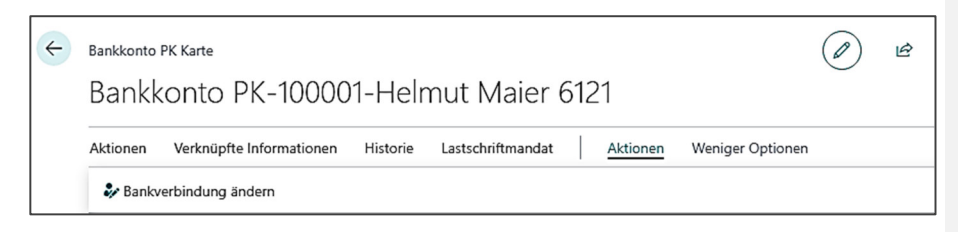

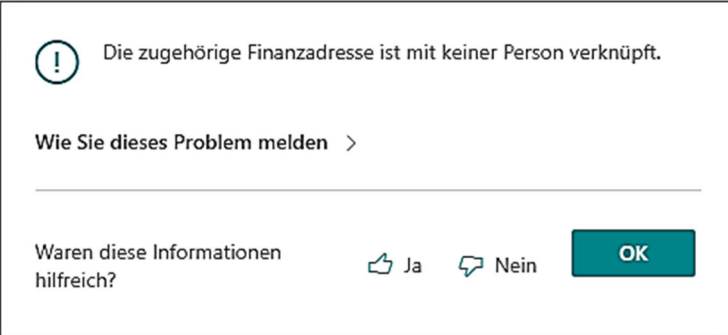

### **2.2 Lösungen zu Aufgabe zum Einbuchen der Anfangsbestände**

**Lösung Aufgabe 4** 

Rufen Sie über Buchungserfassung / Fibu-Buchblätter das Buchblatt "EÖB" auf und tätigen Sie die Eingaben, wie in der Übungsaufgabe beschrieben.

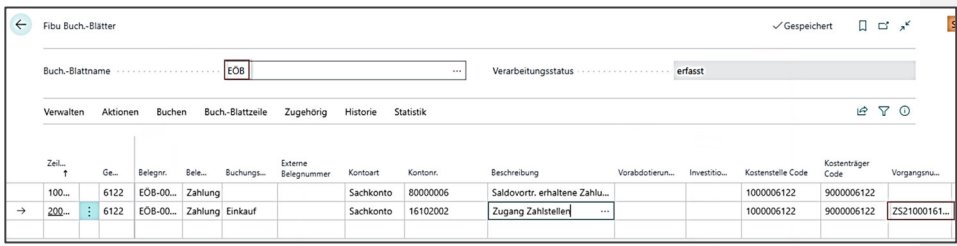

Anschließend können Sie sich über **Verwalten / [Buchungsvorschau]** die Buchungszeilen prüfen und sodann über die Schaltfläche **[Buchen]** verbuchen.

### **2.3 Lösungen zu Aufgaben zur Einkaufs- und Verkaufsrechnung**

**Lösung Aufgabe 5** 

Rufen Sie über **Buchungserfassung / Einkauf / Einkaufsrechnung** die Einkaufsrechnung auf.

Über die Schaltfläche **[Neu+]** erstellen Sie eine neue Einkaufsrechnung:

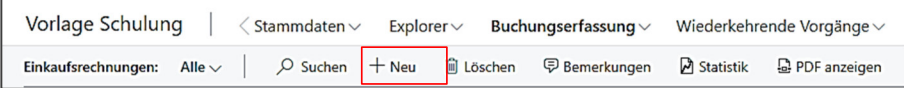

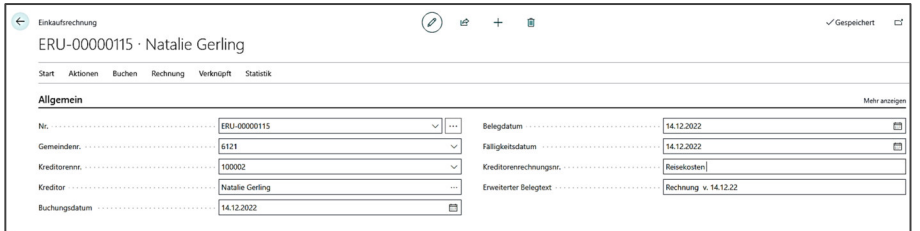

Im Register **{Zeilen}** (Rechnungszeilen) sind folgende Eingaben zu tätigen:

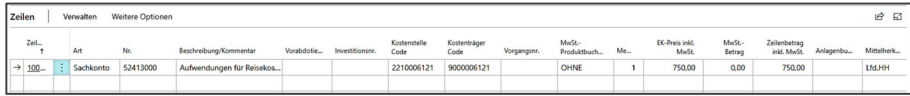

Über die Schaltfläche **Start / [Buchungsvorschau]** können Sie sich die Buchungsvorschau anzeigen lassen. Über **Start / [Buchen]** kann die Rechnung schließlich gebucht werden.

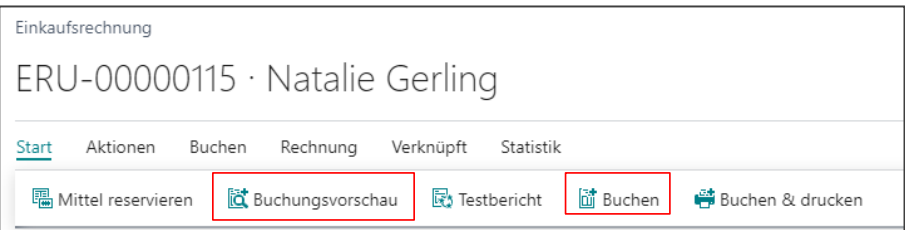

**Lösung Aufgabe 6** 

Rufen Sie über Buchungserfassung / Einkauf / Einkaufsrechnung die Einkaufsrechnung auf.

Über die Schaltfläche **[Neu+]** erstellen Sie eine neue Einkaufsrechnung:

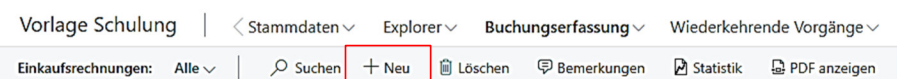

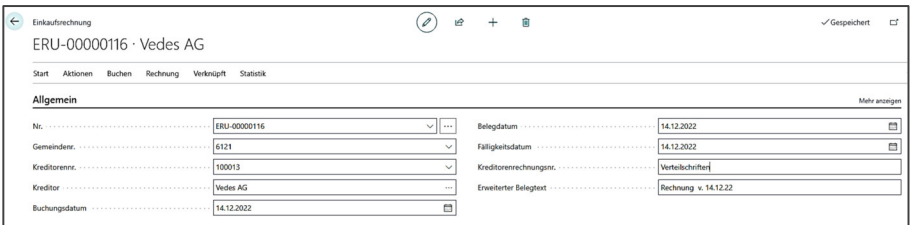

Im Register **{Zeilen}** (Rechnungszeilen) sind folgende Eingaben zu tätigen:

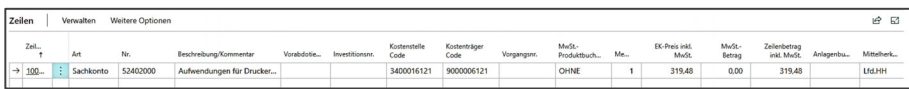

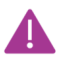

Hier muss aktuell der Nettobetrag eingegeben werden. Das heißt es werden von den 326 € im Voraus 6,52 € abgezogen. Damit kommt man auf einen Zeilenbetrag inkl. MWST von 319,48 €.

Über die Schaltfläche **Start / [Buchungsvorschau]** können Sie sich die Buchungsvorschau anzeigen lassen. Über **Start / [Buchen]** kann die Rechnung schließlich gebucht werden.

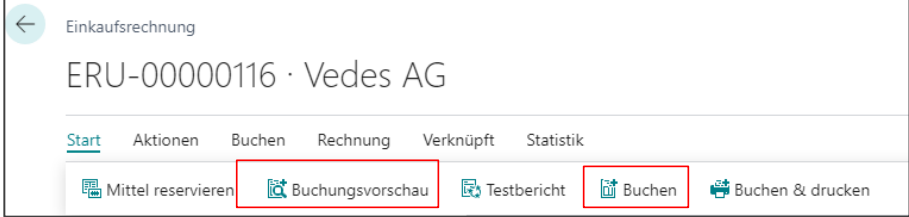

**Lösung Aufgabe 7** 

Rufen Sie über Buchungserfassung / Einkauf / Einkaufsrechnung die Einkaufsrechnung auf.

Über die Schaltfläche **[Neu+]** erstellen Sie eine neue Einkaufsrechnung:

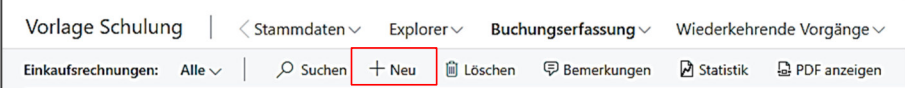

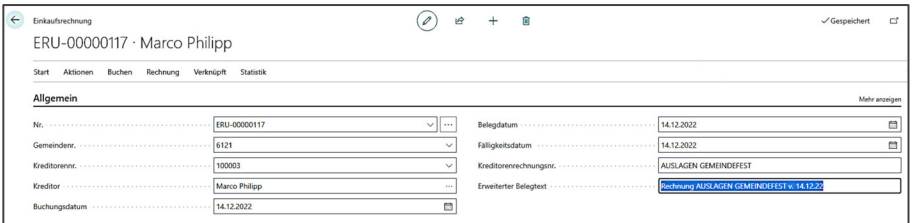

Im Register **{Zeilen}** (Rechnungszeilen) sind folgende Eingaben zu tätigen:

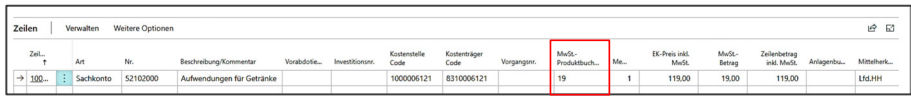

Über die Schaltfläche **Start / [Buchungsvorschau]** können Sie sich die Buchungsvorschau anzeigen lassen. Über **Start / [Buchen]** kann die Rechnung schließlich gebucht werden.

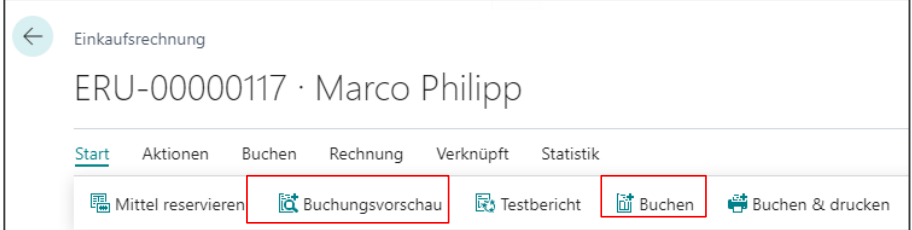

**Lösung Aufgabe 8** 

Über **Buchungserfassung / Einkauf / Einkaufs. Buch.-Blatt** gelangen Sie in die **Fibu Buch.-Blattvorlagen Übersicht**. Wählen Sie hier **[EINKÄUFE]** (ohne MBV), danach Buch.- Blattname **[STANDARD]**.

In den Buchblattzeilen sind folgende Eingaben zu tätigen:

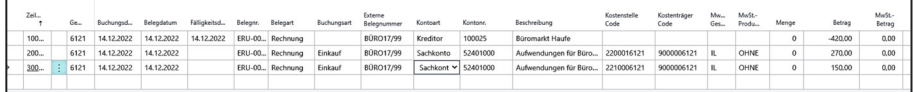

Über die Schaltfläche **Verwalten / [Buchungsvorschau]** können Sie sich die Buchungsvorschau anzeigen lassen. Über **Verwalten / [Buchen]** können die Buchblatt.-Zeilen schließlich gebucht werden.

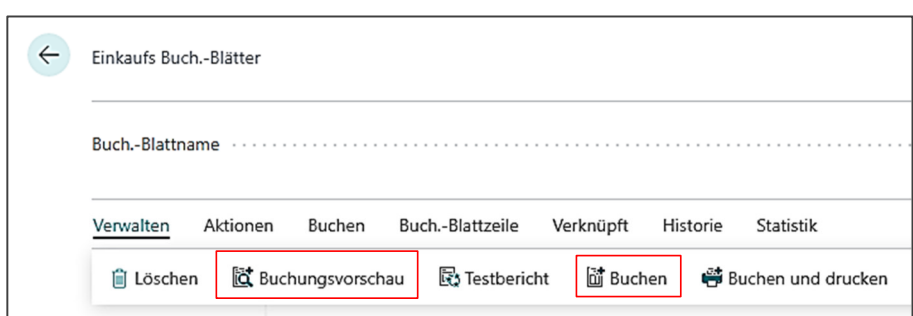

**Lösung Aufgabe 9** 

a) Rufen Sie über **Buchungserfassung / Einkauf / Einkaufsgutschrift** die Einkaufsgutschrift auf.

Über die Schaltfläche **[Verwalten] / Neu** erstellen Sie eine neue Einkaufsgutschrift:

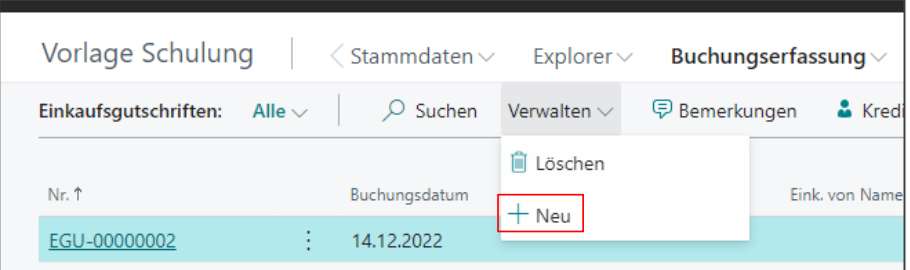

Im Register **{Allgemein}** (Gutschriftskopf) müssen folgende Eingaben getätigt werden:

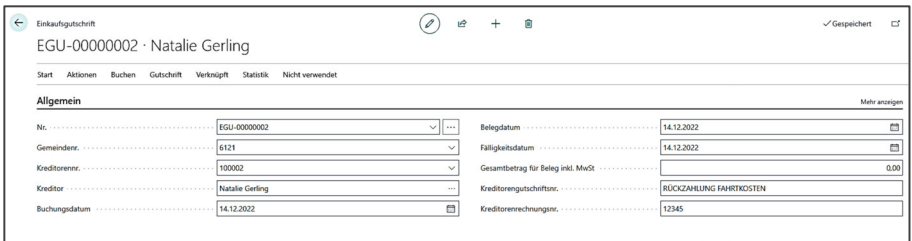

Im Register **{Zeilen}** (Gutschriftszeilen) sind folgende Eingaben zu tätigen:

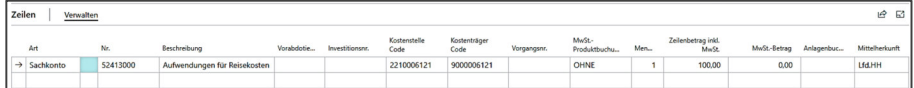

### Im Register **{Ausgleich}** sind folgende Eingaben zu tätigen:

Ausgleich mit Belegart: Rechnung

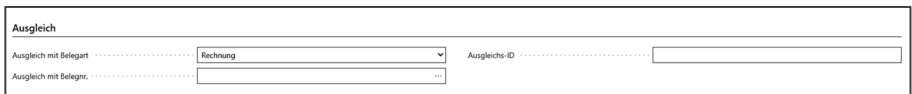

Ausgleich mit Belegnummer: Hier kann abgetaucht werden und die Rechnung ausgewählt werden, die die Gutschrift ausgleichen soll.

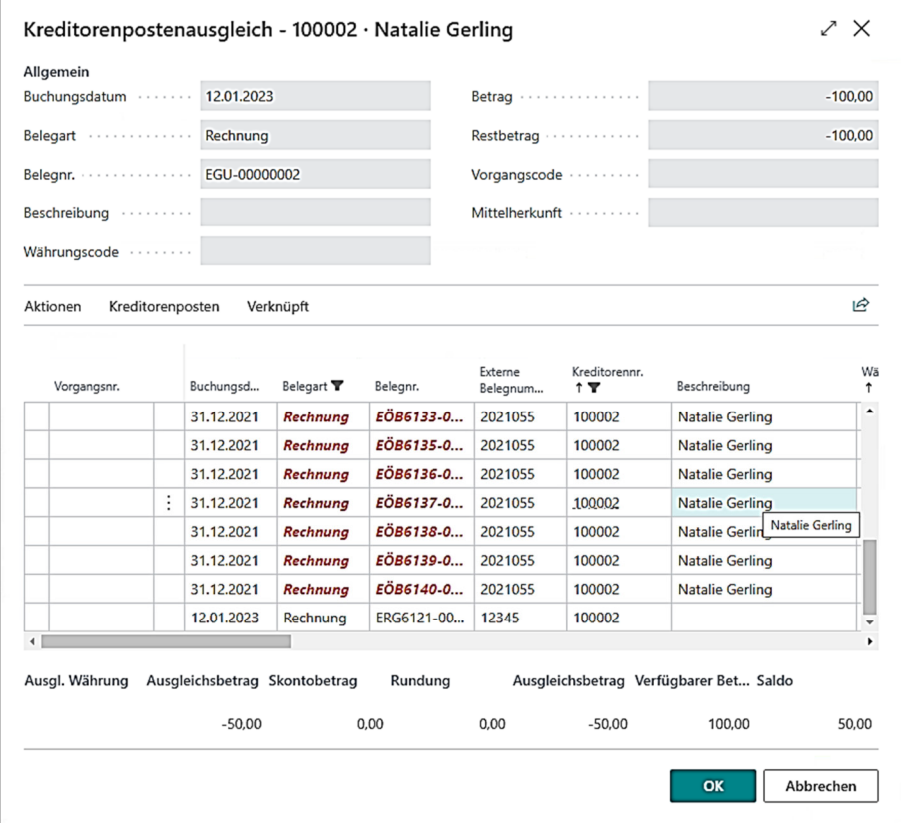

### Hier ist die Rechnung über 750 € zu markieren (Pfeil links):

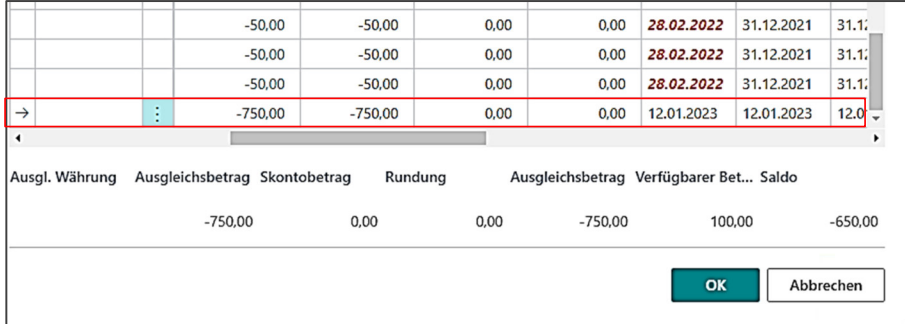

Diese wird sodann mit der Schaltfläche [OK] in das Feld Ausgleich mit Belegnummer auf dem **Register {Ausgleich}** übernommen.

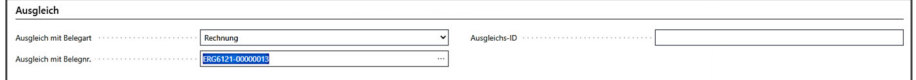

Über die Schaltfläche **[Start] Buchungsvorschau** können Sie sich die Buchungsvorschau anzeigen lassen. Über **[Start] Buchen** kann die Gutschrift schließlich gebucht werden.

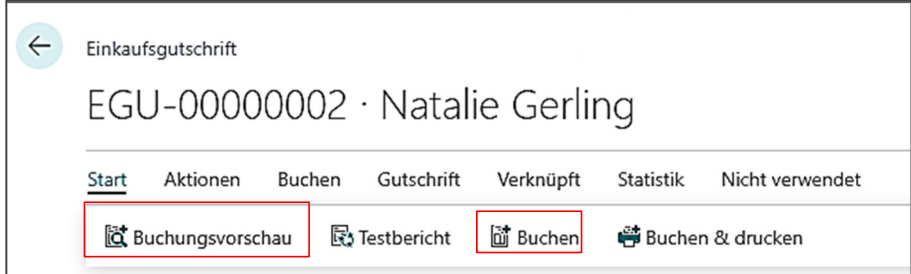

Der Restbetrag der Rechnung beträgt nach der Buchung: 650 € (Suche über: Explorer Kreditorenposten)

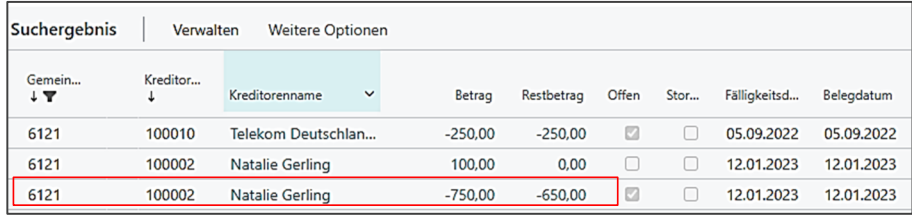

b) Rufen Sie über **Buchungserfassung / Verkauf / Verkaufsrechnung** die Verkaufsrechnung auf.

Über die Schaltfläche **[+Neu]** erstellen Sie eine neue Verkaufsrechnung:

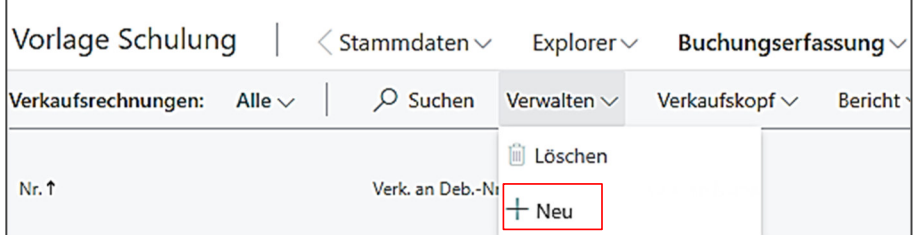

Im Register **{Allgemein}** (Rechnungskopf) müssen folgende Eingaben getätigt werden:

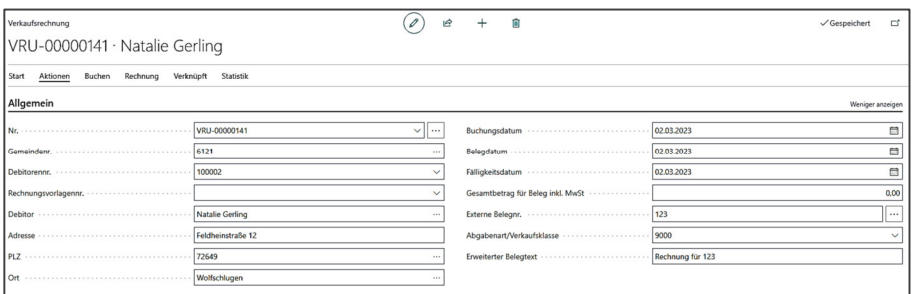

Im Register **{Zeilen}** (Rechnungszeilen) sind folgende Eingaben zu tätigen:

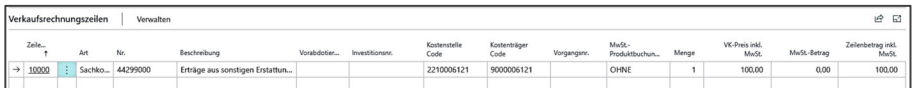

Über die Schaltfläche **[Start] Buchungsvorschau** können Sie sich die Buchungsvorschau anzeigen lassen. Über **[Start] Buchen** kann die Rechnung schließlich gebucht werden.

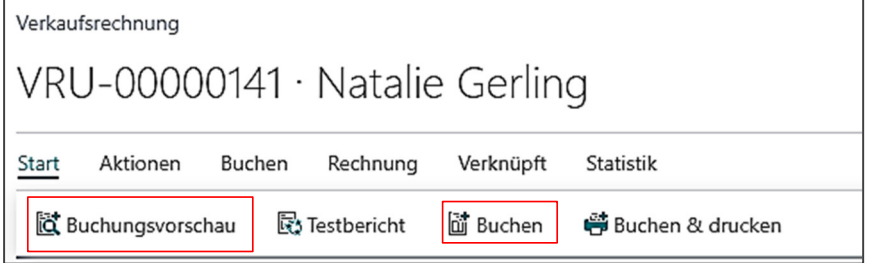

**Lösung Aufgabe 10** 

Über **Buchungserfassung / Verkauf / Verkaufs. Buch.-Blatt** gelangen Sie in die **Fibu Buch.-Blattvorlagen Übersicht**. Wählen Sie hier **[VERKÄUFE]** (ohne MBV), danach Buch.- Blattname **[STANDARD]**.

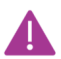

Sie können Spenden auch im Standard-Fibu-Buchblatt eingeben. Hier erfolgt der Einstieg über **Buchungserfassung / Fibu-Buchblätter**.

In den Buchblattzeilen sind folgende Eingaben zu tätigen (Eingaben sind auf zwei Screenshots aufgeteilt):

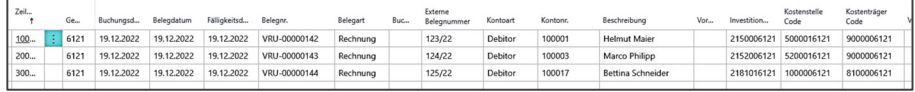

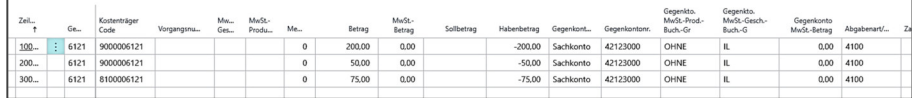

Über die Schaltfläche **[Verwalten] Buchungsvorschau** können Sie sich die Buchungsvorschau anzeigen lassen. Über **[Verwalten] Buchen** können die Buchblatt.- Zeilen schließlich gebucht werden.

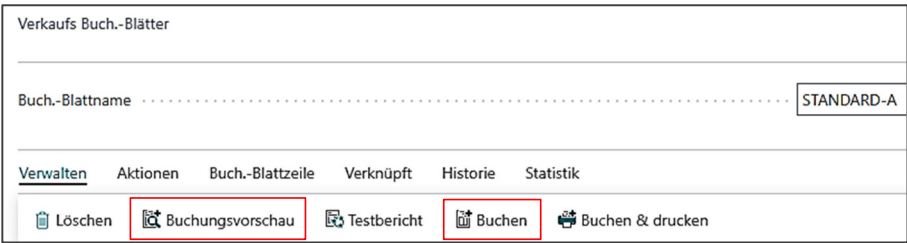

**Lösung Aufgabe 11** 

Rufen Sie über **Buchungserfassung / Verkauf / Verkaufsrechnung** die Verkaufsrechnung auf.

Über die Schaltfläche **[+Neu]** erstellen Sie eine neue Verkaufsrechnung:

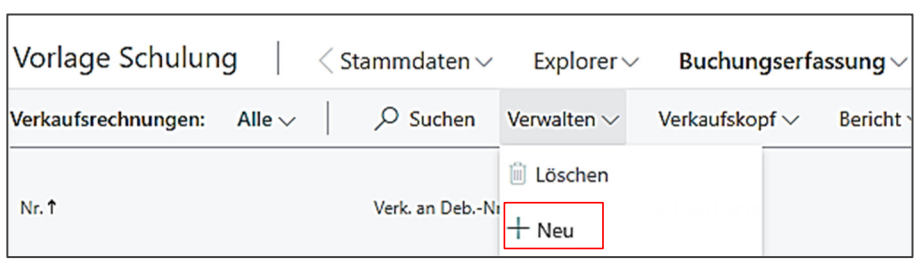

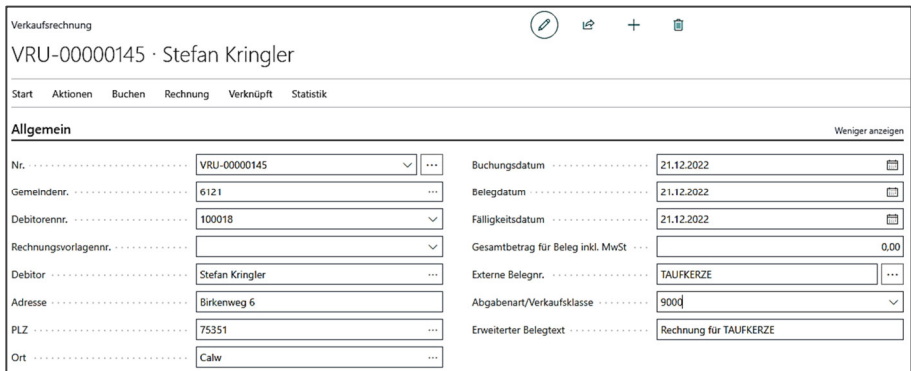

Im Register **{Zeilen}** (Rechnungszeilen) sind folgende Eingaben zu tätigen:

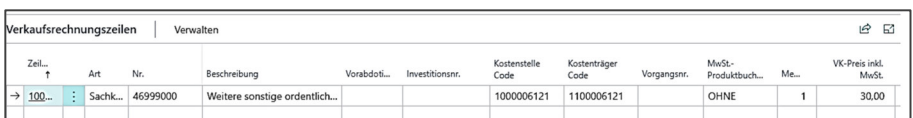

Über die Schaltfläche **[Start] Buchungsvorschau** können Sie sich die Buchungsvorschau anzeigen lassen. Über **[Start] Buchen** kann die Rechnung schließlich gebucht werden.

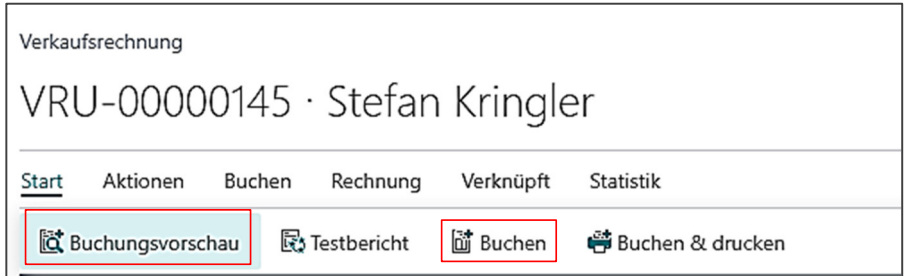

Rufen Sie über **Buchungserfassung / Verkauf / Verkaufsgutschrift** die Verkaufsgutschrift auf.

Über die Schaltfläche **[Verwalten] Neu** erstellen Sie eine neue Verkaufsgutschrift:

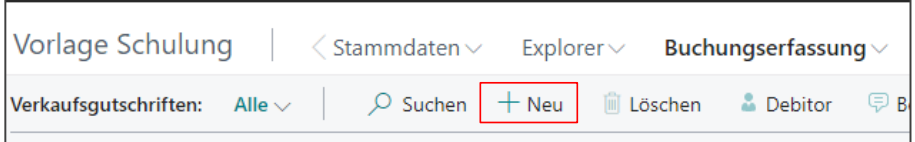

Über die Schaltfläche **[Aktionen] Beleg kopieren** können Sie sich die oben erstellte Verkaufsrechnung mit allen erforderlichen Daten und die Gutschrift importieren.

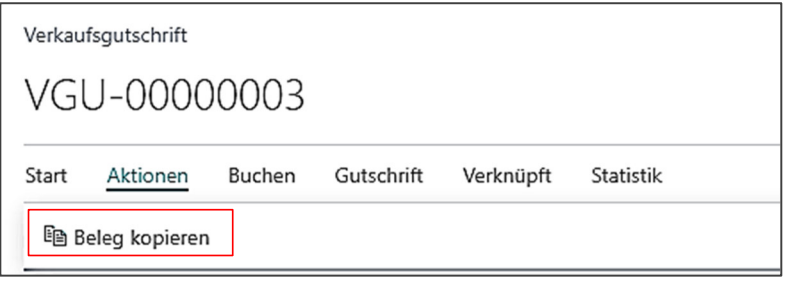

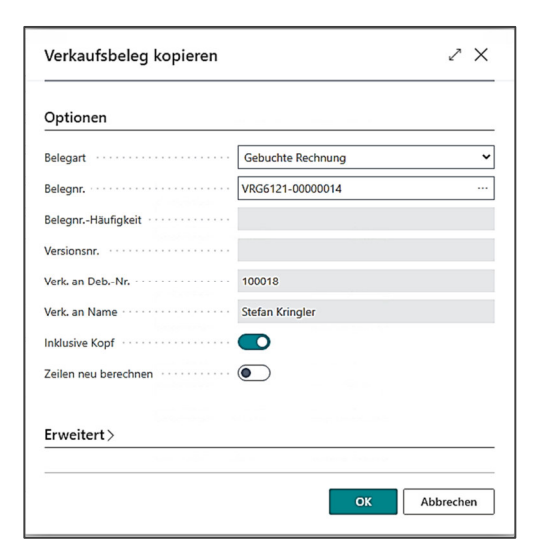

Das System kopiert dann automatisch alle Daten der gebuchten Rechnung und setzt den Ausgleich.

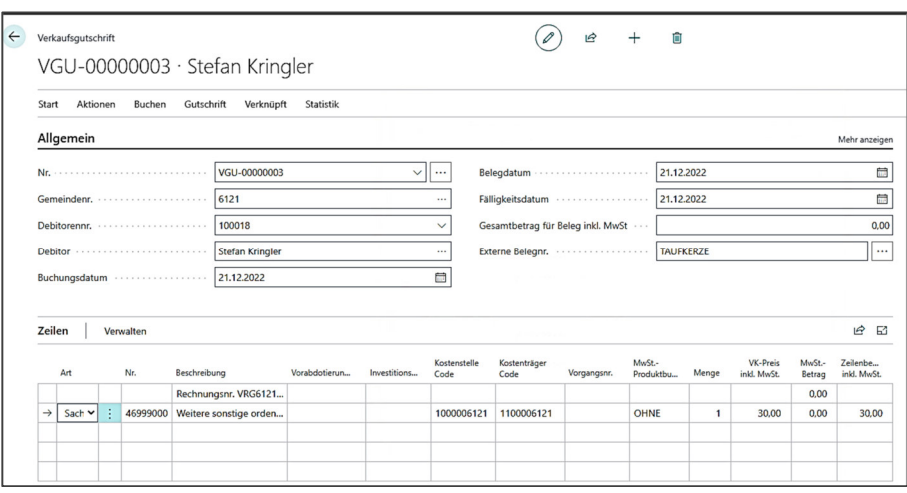

Im Register **{Zeilen}** (Gutschriftszeilen) muss dann noch der Betrag auf 15 € geändert werden.

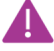

Im Register **{Ausgleich}** wird vom System durch das Kopieren der gebuchten Rechnung automatisch der Ausgleich zu der (noch nicht bezahlten) Rechnung gesetzt!

Über die Schaltfläche **[Start] Buchungsvorschau** können Sie sich die Buchungsvorschau anzeigen lassen. Über **[Start] Buchen** kann die Gutschrift schließlich gebucht werden.

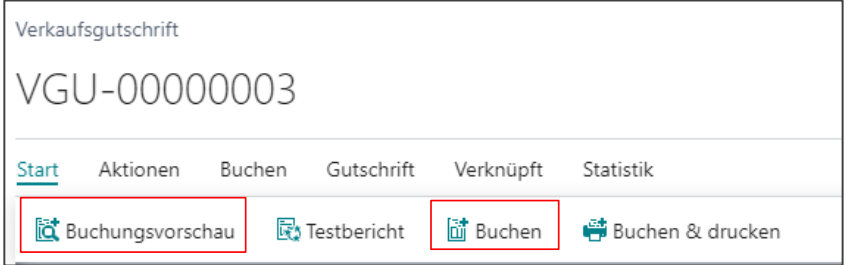

Über **Stammdaten / Debitoren** gelangen Sie in die Debitorenübersicht. Hier können Sie "Stefan Kringler" auswählen.

Über die Schaltfläche **[Historie] Posten** gelangen Sie in die offenen Posten des Debitors:

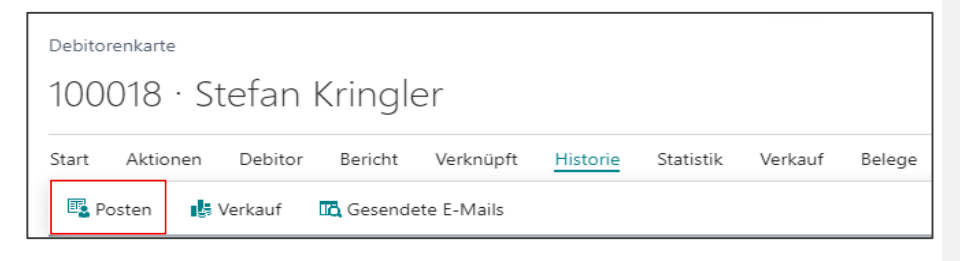

Hier sehen Sie, dass die Gutschrift die Rechnung um 15 € reduziert hat. Der Restbetrag der ursprünglichen Rechnung ist somit 15 €.

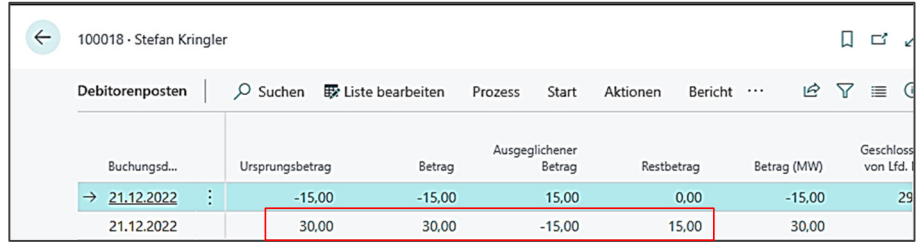

### **2.4 Lösungen zu Aufgaben zu weiteren Vorgängen in**

### **Buchblättern**

**Lösung zu Aufgabe 12** 

Über **Explorer / Explorer Kreditorenposten** gelangen Sie in den Explorer Kreditorenposten.

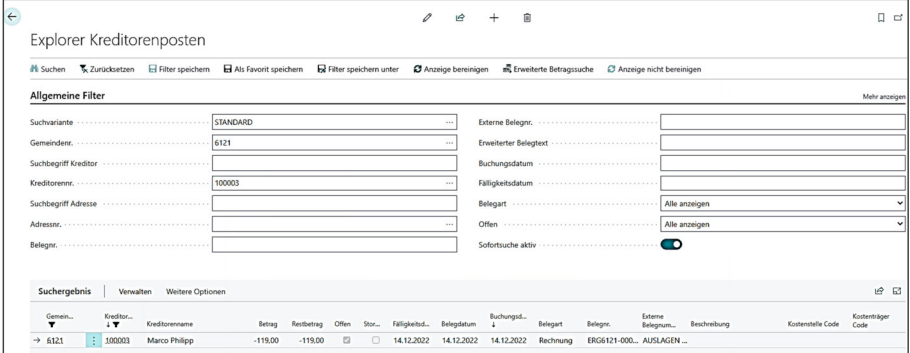

Hier geben Sie Ihre GKZ ein. Über die Kreditorennummer können Sie abtauchen und den gewünschten Kreditor Marco Philipp suchen.

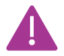

Hier ist es wichtig, den Haken bei "Sofortsuche aktiv" zu setzen.

Dann werden Ihnen alle offenen Posten des Kreditors Marco Philipp angezeigt.

Markieren Sie den Eintrag, welchen Sie stornieren möchten. Dann gehen Sie über die Schaltfläche **[Aktionen] Transaktion stornieren**.

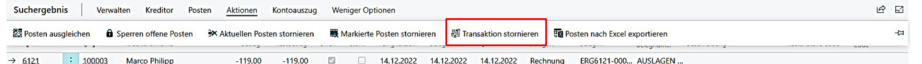

Newsystem stellt dann folgende Abfrage, die mit "Ja" beantwortet werden kann:

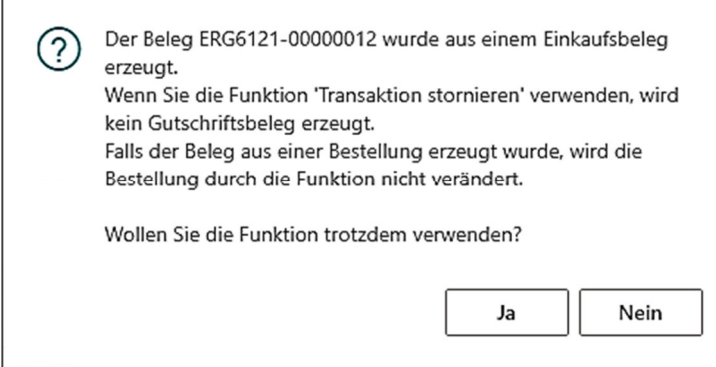

Newsystem zeigt dann einer Zwischentabelle alle Buchungszeilen an, die vom System storniert werden:

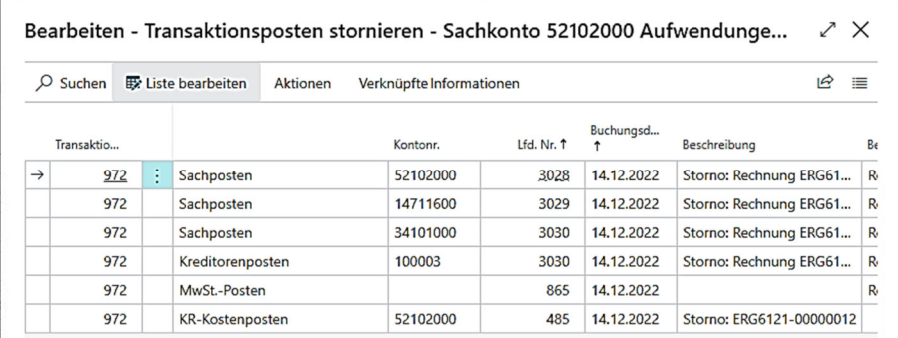

Über die Schaltfläche **[Aktionen] Stornieren**, werden die angezeigten Buchungen dann storniert.

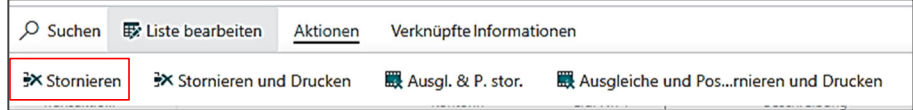

Newsystem stellt dann nochmals eine Abfrage, die mit "Ja" zu beantworten ist.

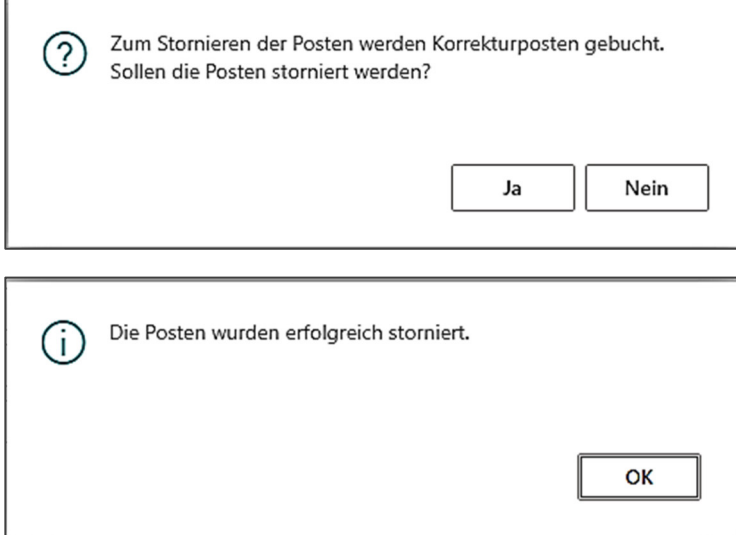

**Lösung zu Aufgabe 13** 

Über **Buchungserfassung / Journale** gelangen Sie in die Übersicht der bisher getätigten Buchungen:

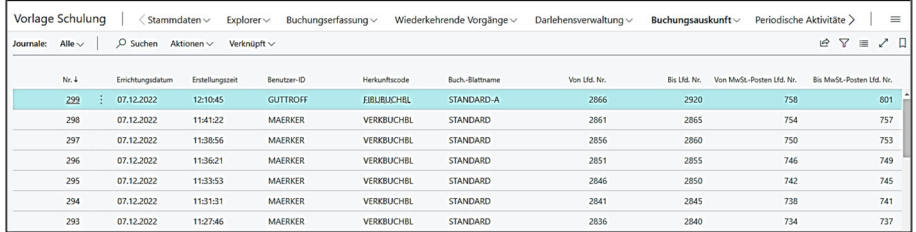

Über einen Klick können Sie das gewünschte Journal aufrufen und sich sodann über die Schaltfläche **[Aktionen] Journal stornieren** 

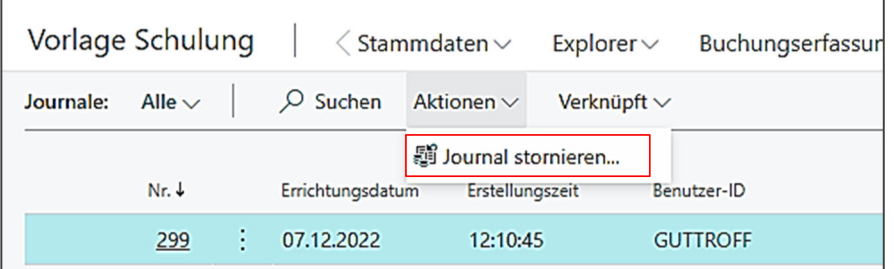

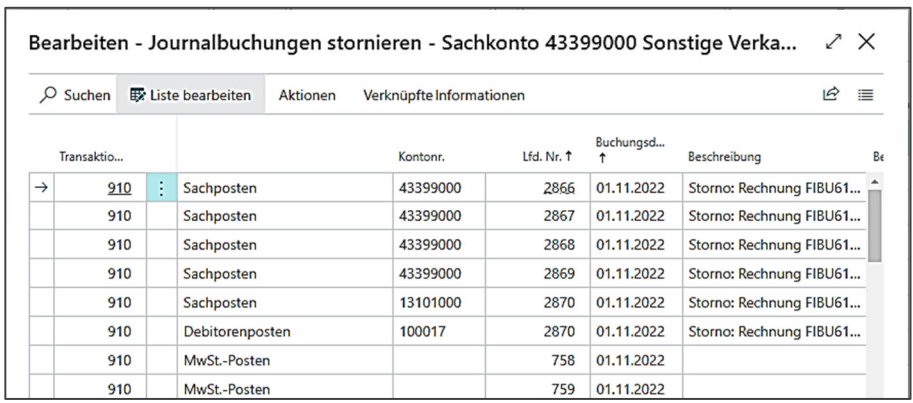

### die zu stornierenden Posten anzeigen lassen:

Durch Klick auf die Schaltfläche **[Aktionen] Stornieren** 

 $\overline{1}$ 

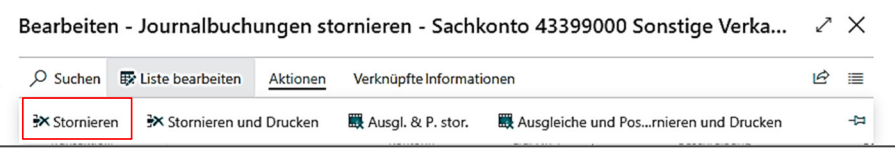

Können die Posten nach der Abfrage von newsystem endgültig storniert werden:

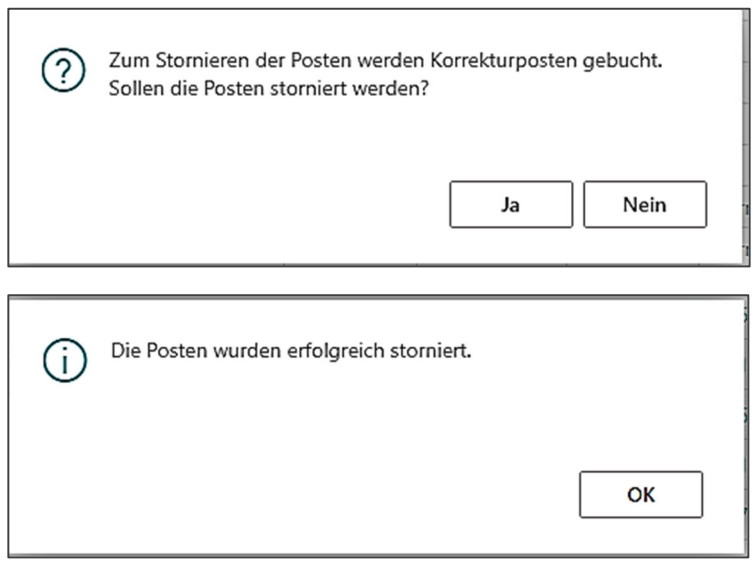

Die stornierten Buchungen erscheinen dann im Journal ganz oben:

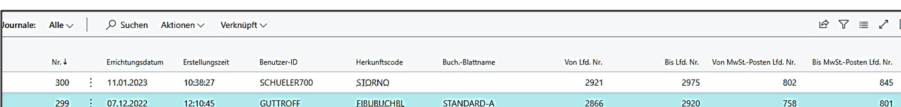

**2.5 Lösung zur Aufgabe Anlage anlegen und bebuchen** 

- **Lösung Aufgabe 14**
- a) Bitte legen Sie eine neue Anlage "Komplettgarderobe Kita" an.

Wechseln über Menü "Profil wechseln" in das Menü ELKW-Anbu

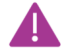

Sie können die Anlagen auch über das Basis-Profil über **Stammdaten / Anlagen** aufrufen

In beiden Fällen erstellen Sie eine neue Anlagenkarte über die Schaltfläche **[Verwalten] Neu**

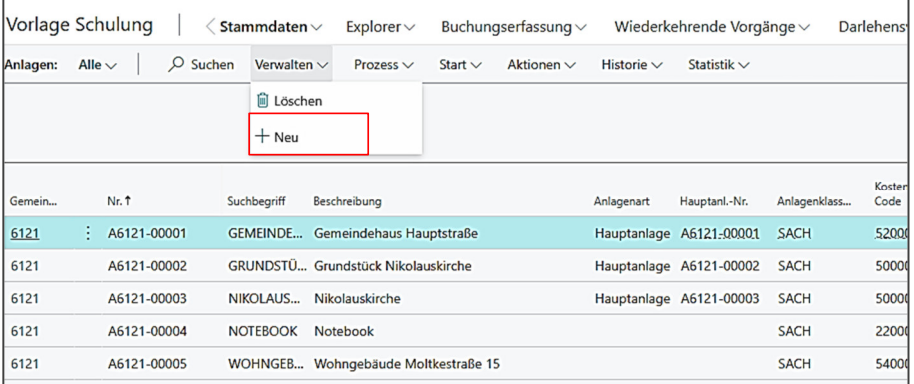

Im Register **{Allgemein}** sind folgende Eingaben zu tätigen:

Kommentiert [HE1]: Wir sollten It. Astrid nicht über Einstellungen<br>das Profil wechseln, sonder über Menüpunkt "Profil wechseln" oder direkt auf<br>Startseite – ist das das Navigationsmenü? Oder Rollencenter, was ich direkt<br>au

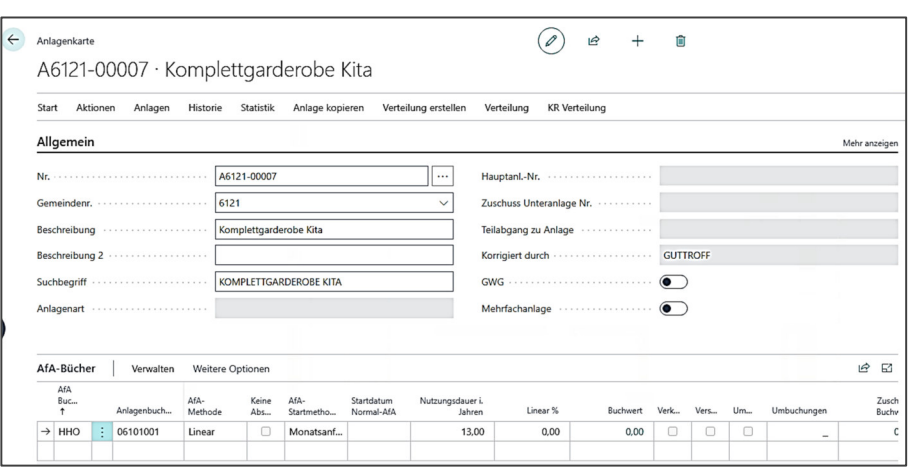

Das Feld "Suchbegriff" wird automatisch befüllt.

Auf der Anlagenkarte muss die Nummer für die Anlage manuell aus den hinterlegten  $\binom{1}{k}$ Anlagennummernserien ausgewählt werden! Je nachdem, ob es sich um eine fertige Anlage (A-Serie) oder um eine Anlage im Bau (B-Serie) oder um einen Zuschuss handelt (S-Serie).

Im Register Afa-Bücher sind die Eingaben wie im Screenshot angezeigt auszufüllen:

Afa-Buch: HHO

Anlagenbuchungsgruppe: 06101001 für Büromöbel

Afa-Methode: Linear

Afa-Startmethode: Monatsanfang

Nutzungsdauer: 13 Jahre für Büromöbel

Im Register **{Buchung}** sind folgende Eingaben zu tätigen:

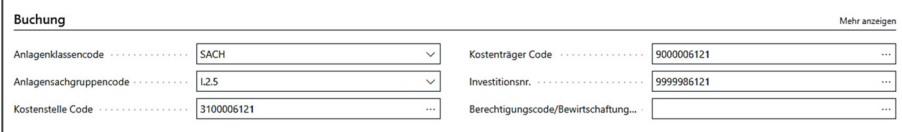

Die anderen Register sind nicht zwingend auszufüllen.

b) Bitte buchen Sie den Anfangsbestand von 8.000 € für die Anlage ein

Rufen Sie über **Buchungserfassung / Einkauf / Einkaufsrechnung** die Einkaufsrechnung auf.

Über die Schaltfläche **[Neu+]** erstellen Sie eine neue Einkaufsrechnung:

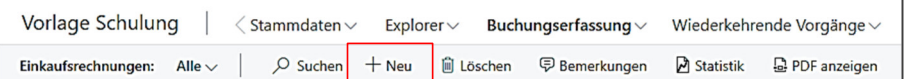

Im Register **{Allgemein}** (Rechnungskopf) müssen folgende Eingaben getätigt werden:

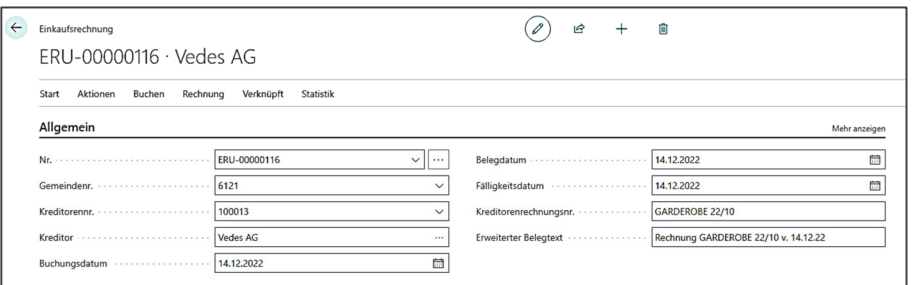

Im Register **{Zeilen}** (Rechnungszeilen) sind folgende Eingaben zu tätigen:

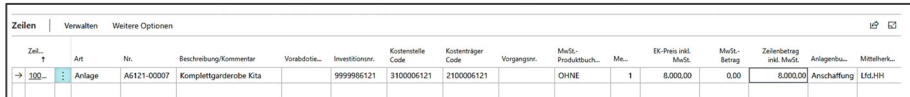

Über die Schaltfläche **[Start] Buchungsvorschau** können Sie sich die Buchungsvorschau anzeigen lassen. Über **[Start] Buchen** kann die Rechnung schließlich gebucht werden.

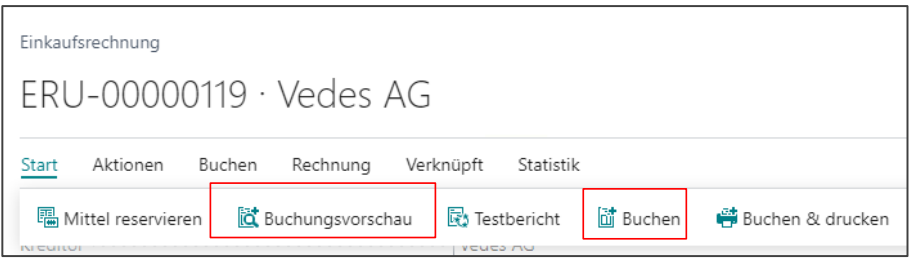

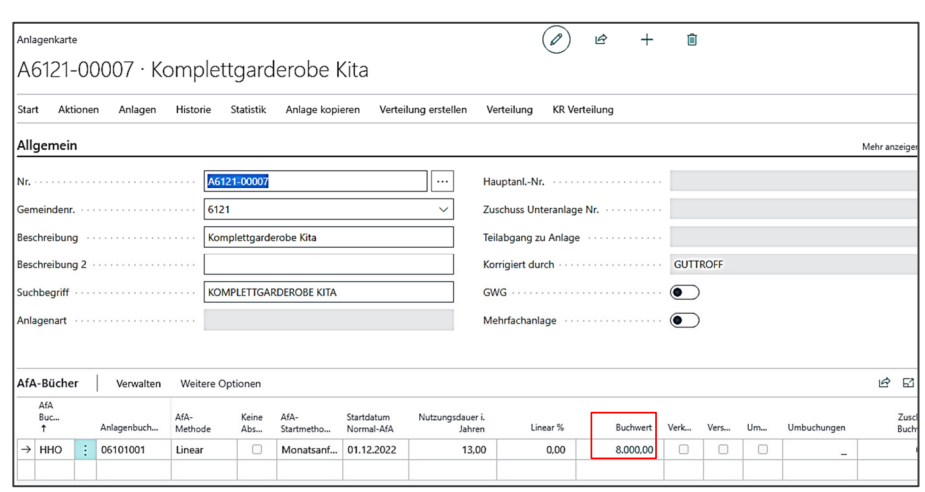

Anschließend können Sie die Anschaffungsbuchung auf der Anlagenkarte prüfen (Pfad: **Stammdaten / Anlagen**):

### **2.6 Lösung zur Aufgabe zu Wiederkehrenden Vorgängen**

#### **Lösung zu Aufgabe 15**

Über **Wiederkehrende Vorgänge / Wiederkehrende Vorgänge** gelangen Sie auf die Übersicht. Hier über **[Verwalten] +Neu** und einen neuen wiederkehrenden Vorgang anlegen. Die Felder im Kopfbereich sind entsprechend zu befüllen. Im Register **{Vorgabe Zeilen}** ist die Periode **OHNE AUG** zu hinterlegen.

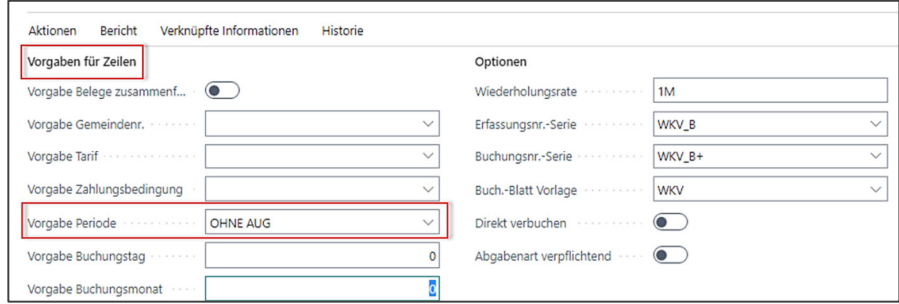

Die Zeilen sind entsprechend zu befüllen und über **[Verwalten] Verarbeiten** die Posten für den ersten Monat erzeugen.

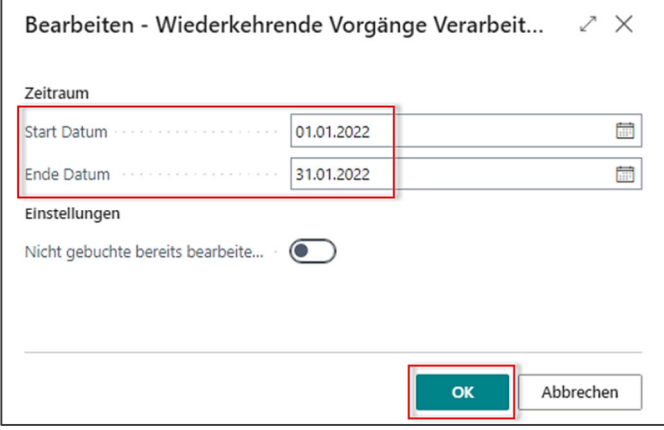

Anschließend sind die erzeugten Posten in der Wiederkehrende Vorgänge Posten Übersicht über **[Buchen] Buchen** zu verbuchen. Erst dann sind die Posten mit der Belegart "Rechnung" im System als offener Posten dargestellt.

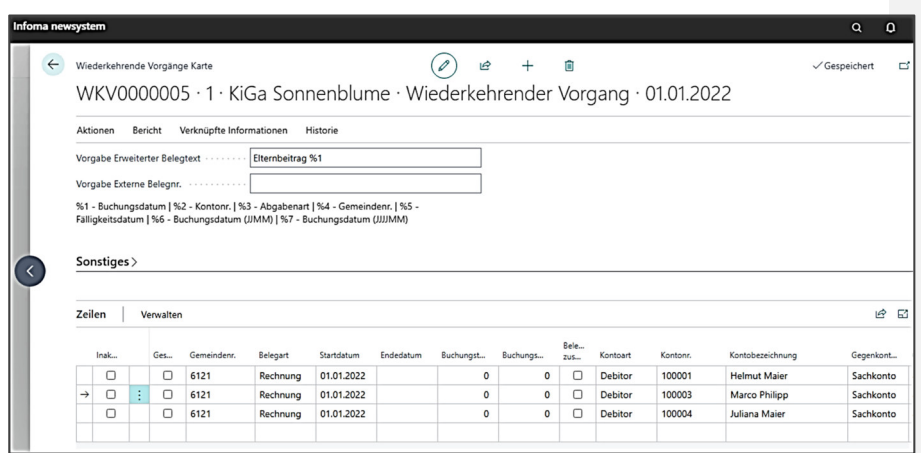

## **2.7 Lösung zu Aufgaben zu Zahlläufe veranlassen**

**Lösung zur Aufgabe 16** 

**Taxa** 

Über + Profil öffnen das Profil Zahlungsverkehr auswählen:

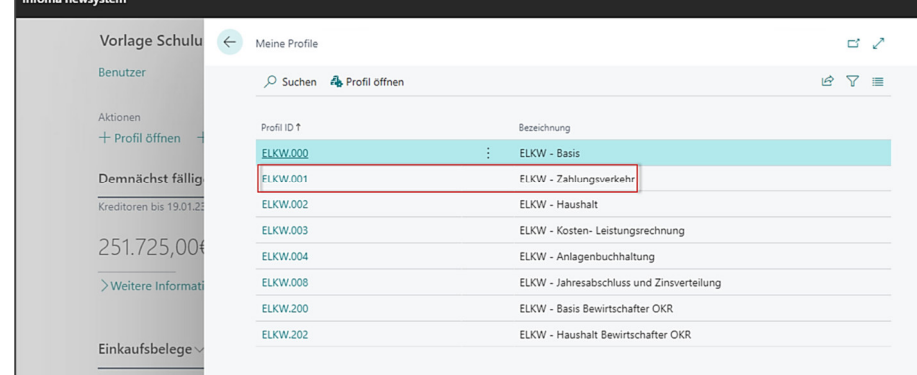

Anschließend unter Aktionen das Zahlungsausgangs-Buchblatt auswählen und dort im Feld Buch.Blattname das für Sie zutreffende Schüler-Buchblatt.

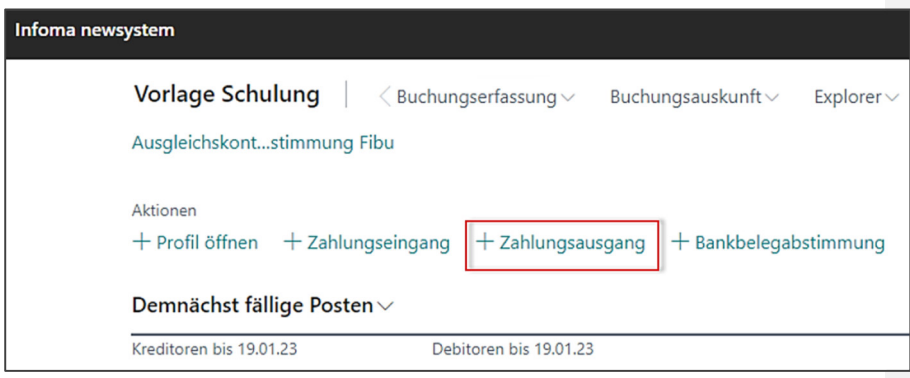

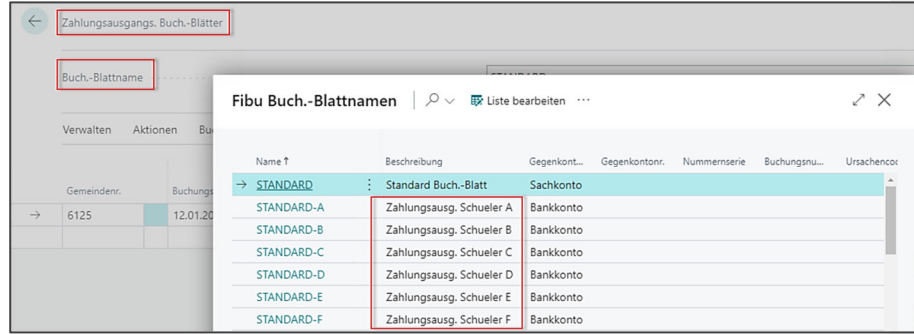

# Über das **[Verwalten] Zahlungsvorschlag**

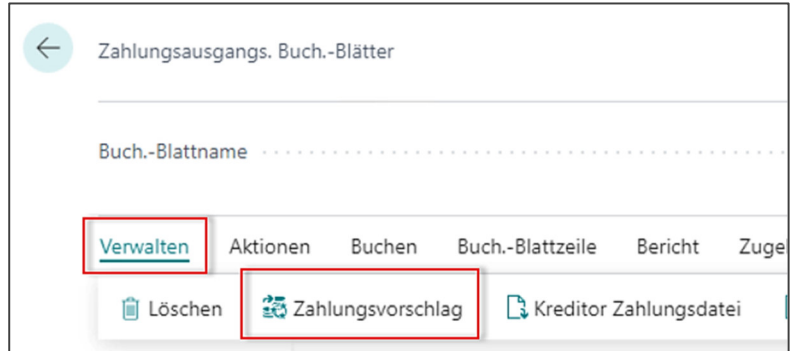

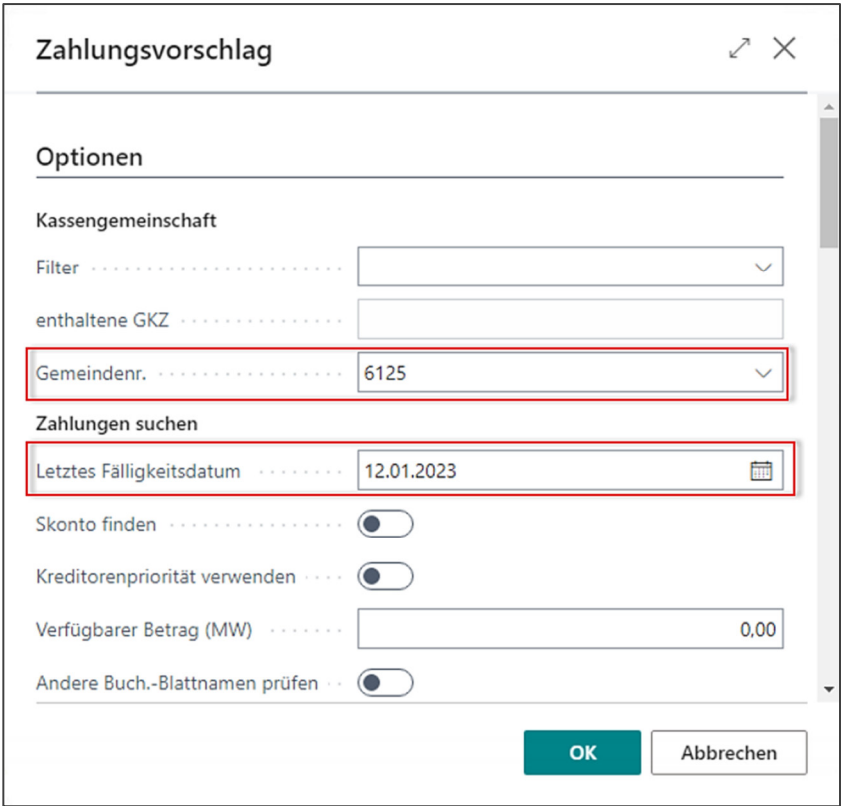

öffnet sich folgendes Optionsfenster, welches wie folgt zu befüllen ist:

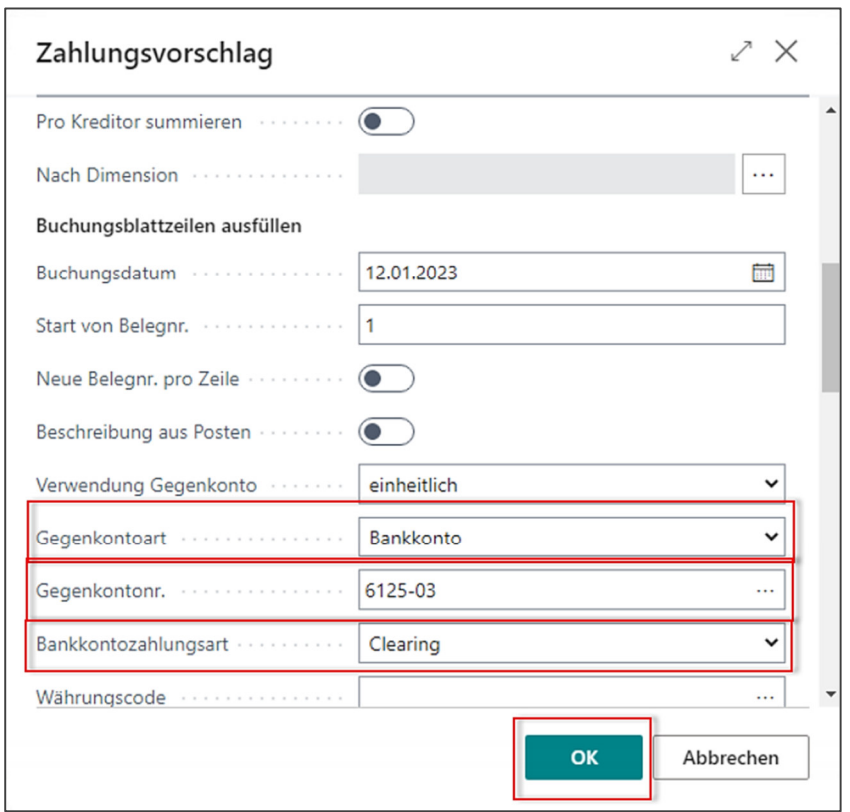

Über die Schaltfläche **[OK]** wird der Zahlungsvorschlag angestoßen und die aktuell offenen Kreditorenposten zur Zahlung vorgeschlagen.

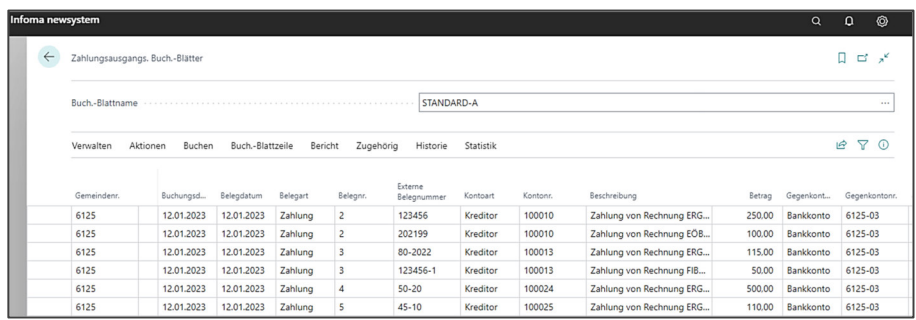

Die vorgeschlagenen Zeilen können vor Erstellung der Datei bearbeitet oder auch gelöscht werden. Wenn alles passt, kann über **[Verwalten] Kreditor Zahlungsdatei** die Datei letztendlich erstellt werden.

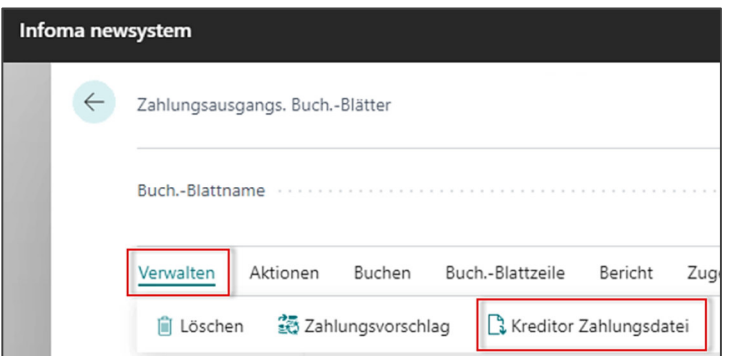

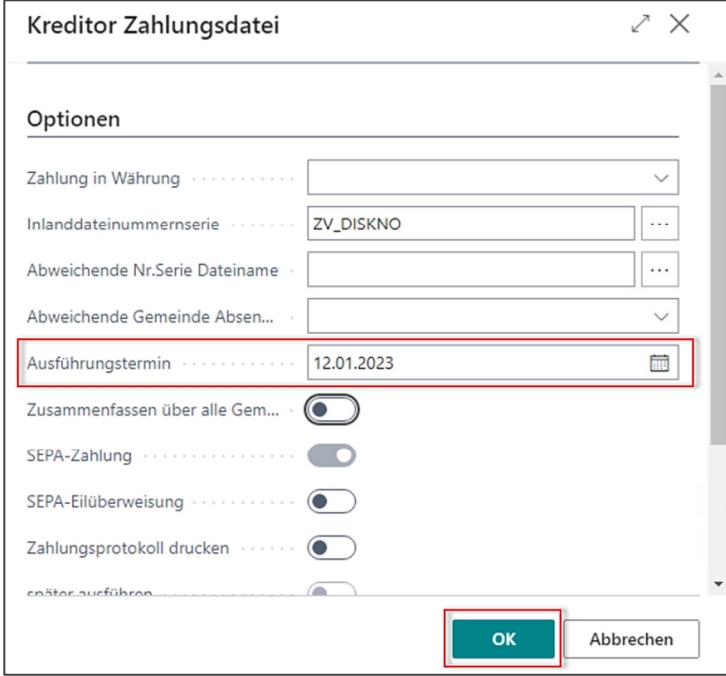

Die Datei wird daraufhin auf einem zuvor in der Zahlungsverkehr Einrichtung hinterlegten Pfad abgelegt.

## **2.8 Lösung zur Aufgabe zum elektronischen Kontoauszug**

**Lösung zu Aufgabe 17** 

Profil Zahlungsverkehr öffnen, hier die **+Bankbelegabstimmung** auswählen.

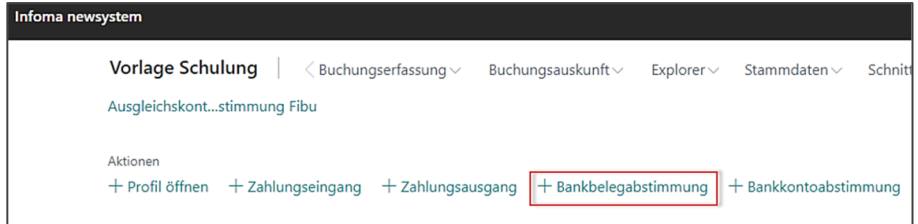

Über **[Aktionen] Import CAMT-Format** wurde für Sie der Bankbeleg bereits importiert.

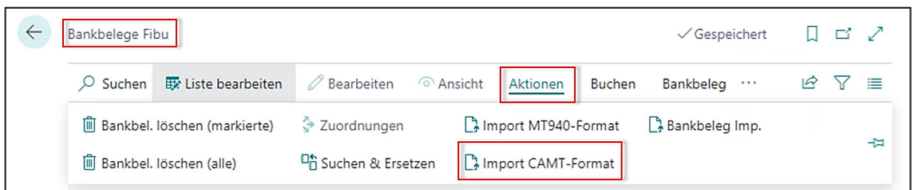

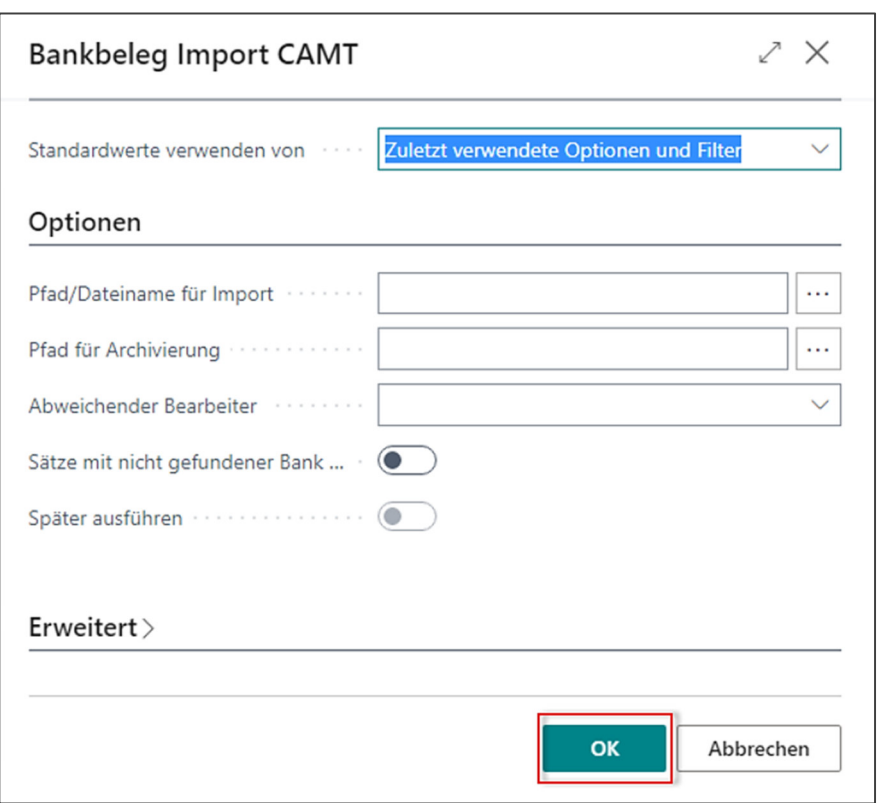

Über **[Wählen]** wird die CAMT-Datei ausgewählt.

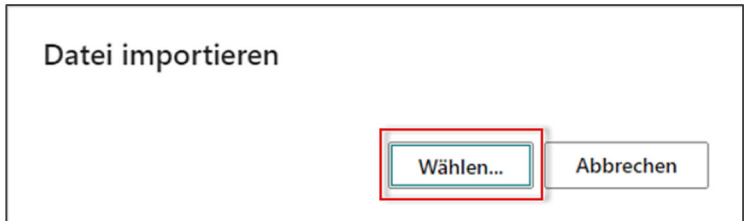

Über **[Bearbeiten]** auf die Bankbelegkarte wechseln und den Bankposten bearbeiten (Ausgleich setzen und verbuchen).

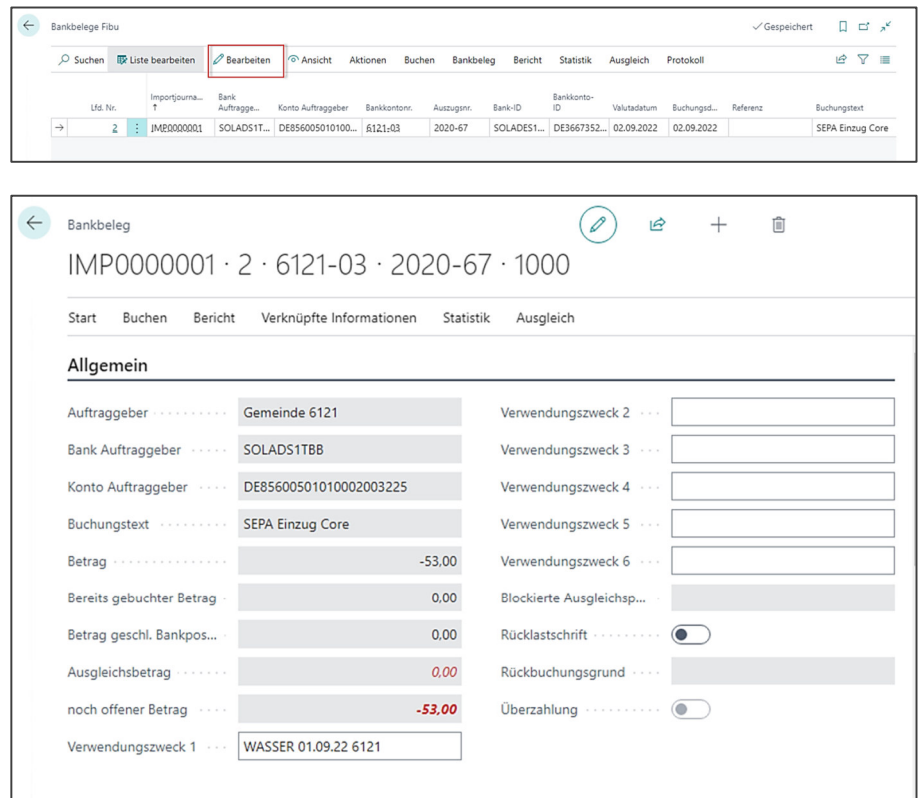

### **2.9 Lösung zur Aufgabe zum Tagesabschluss**

**Lösung Aufgabe 18** 

#### Im Bereich **[Aktionen] +Vorl. Tagesabschluss** aufrufen.

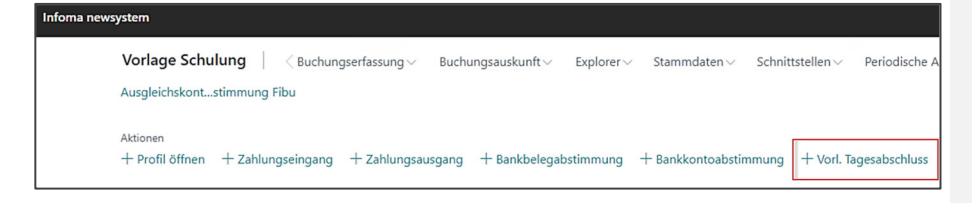

In der sich öffnenden Tabellenübersicht im Kopfbereich entsprechende SchulungsGKZ eintragen. Die Bankstände sind entsprechend zu prüfen und bei Richtigkeit kann der vorläufige Tagesabschluss registriert werden.

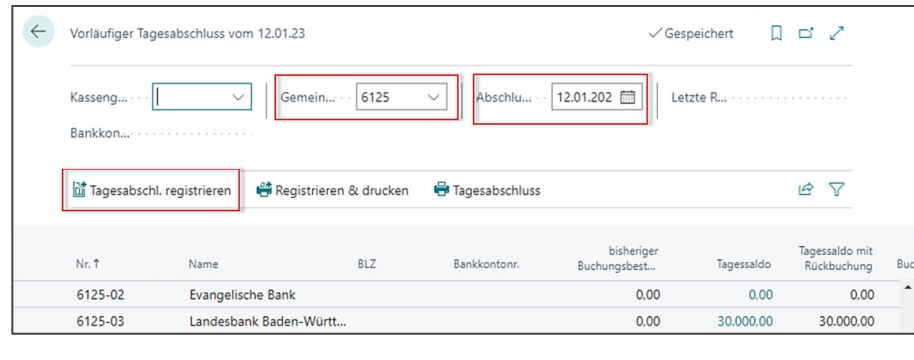

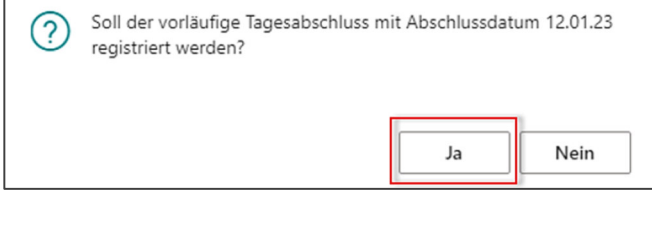

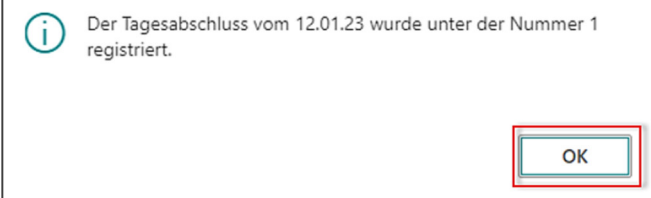

### **2.10 Lösung zu Aufgaben zu Explorer Auswertungen**

Aufgabe 19a

Über **Explorer / Explorer Sachposten** aufrufen. Sachkontonr. ausfüllen und Sofortsuche aktiv "einschalten".

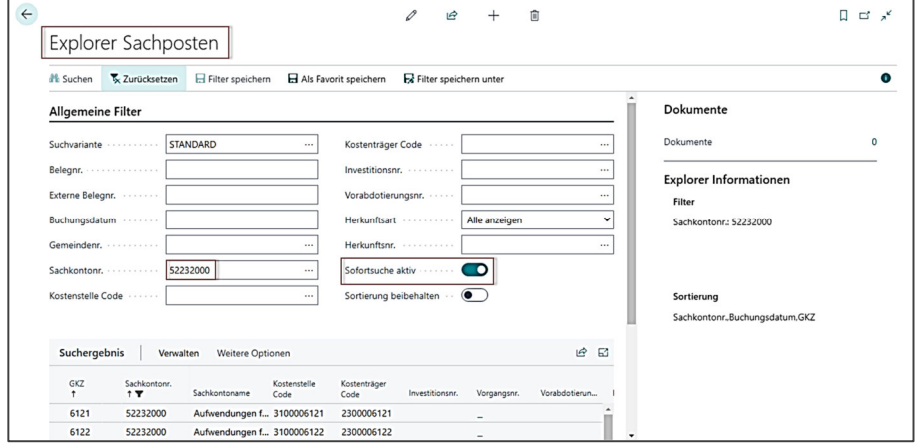

Aufgabe 19b

#### Über **Explorer / Explorer Debitorenposten** aufrufen.

Debitorennr. befüllen bzw. Debitor über Suchbegriff herausfiltern und Sofortsuche aktiv "einschalten".

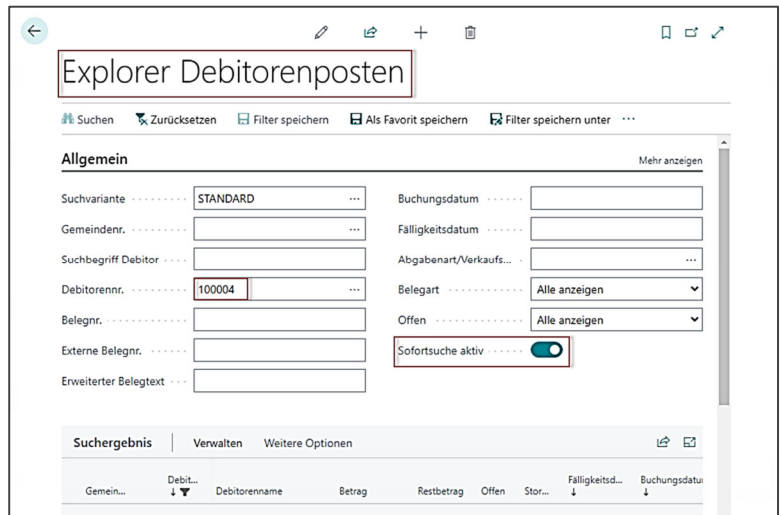

Aufgabe 19c

#### Über **Explorer / Explorer Kreditorenposten** aufrufen.

Kreditorennr. befüllen bzw. Kreditor über Suchbegriff herausfiltern und Sofortsuche aktiv "einschalten".

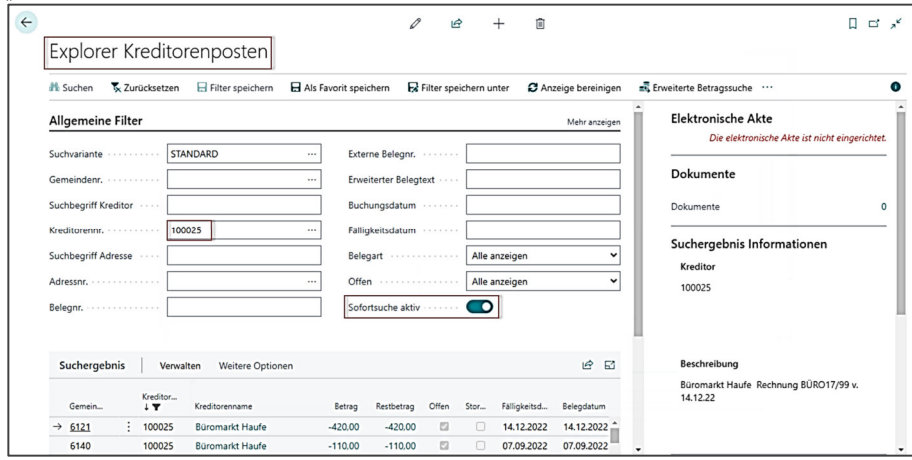

#### **Aufgabe 20**

Debitorische OP-Liste aufrufen über **Menüleiste / Berichte / Debitorische OP-Liste.** Im Kopfbereich filtern auf Debitornummer 100003 und Buchungsdatum 19.12.22. Anschließend im Zeilenbereich über **Start / Suchen** den Filtervorgang auslösen.

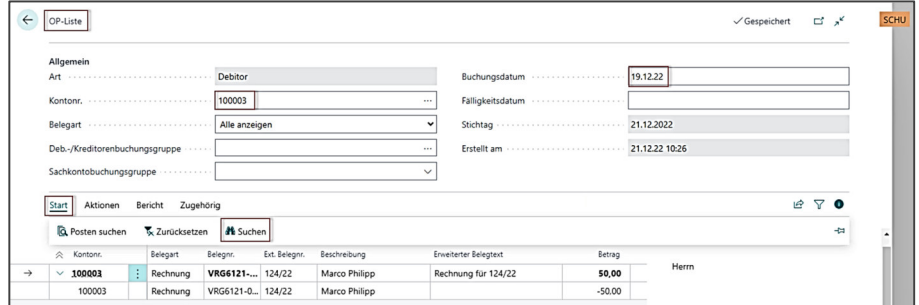